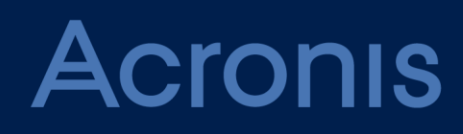

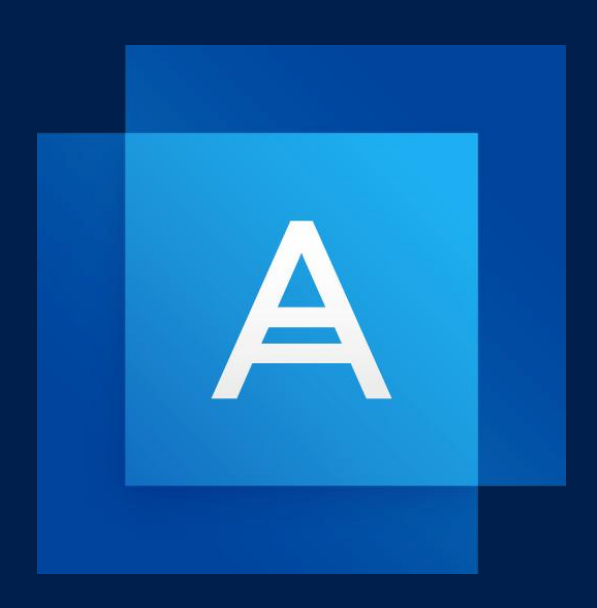

# **Acronis True Image 2021**

使用指南

# 目錄

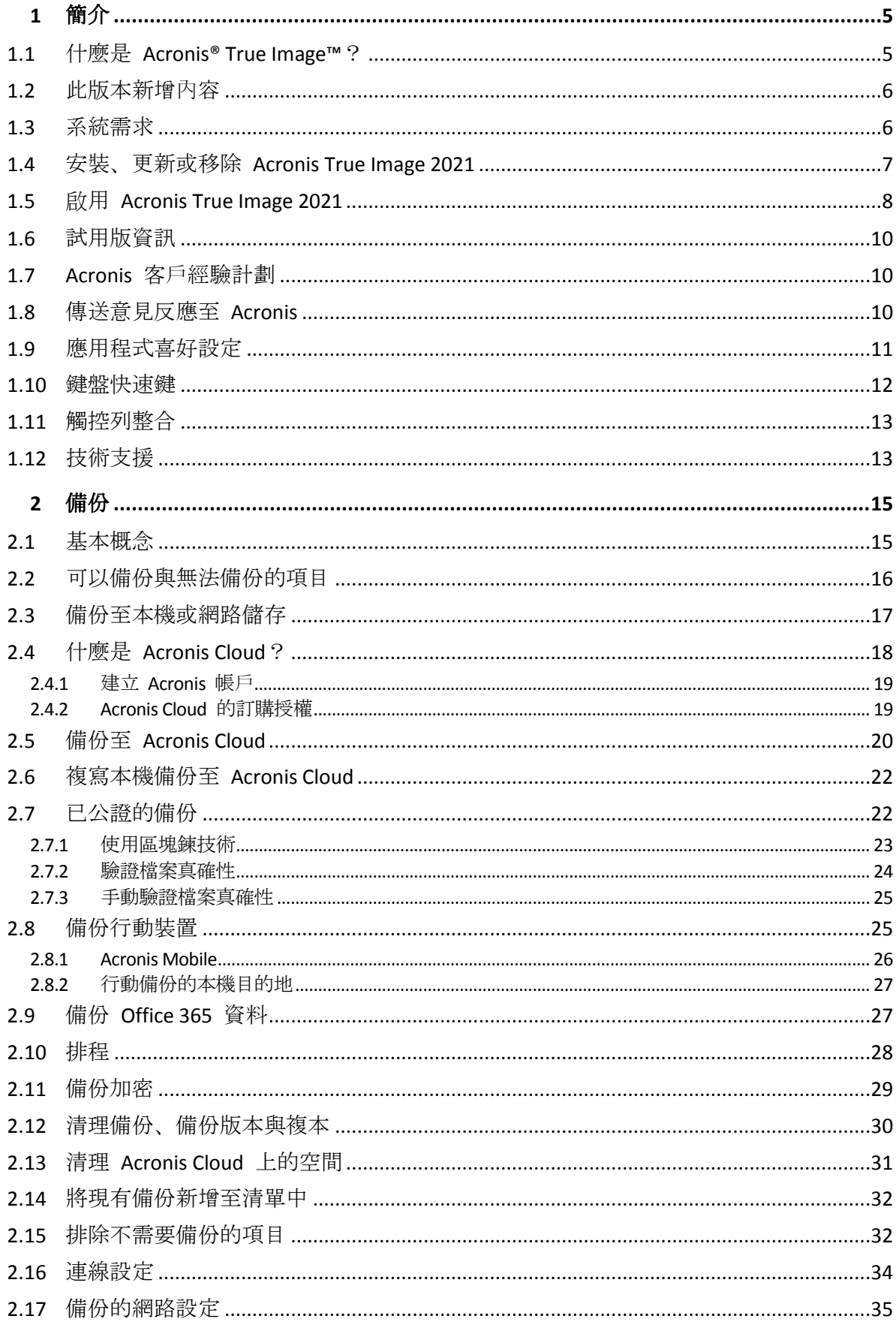

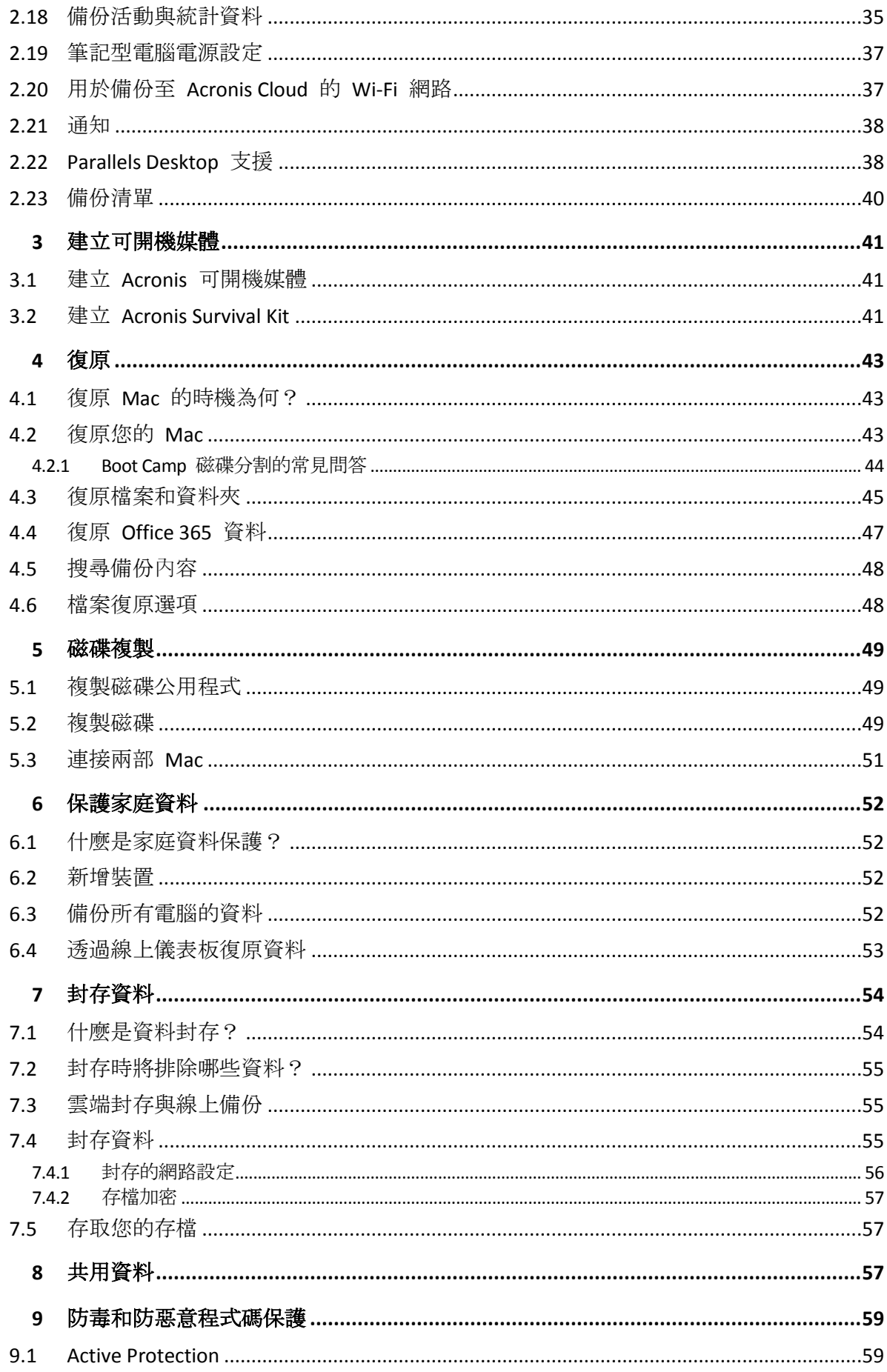

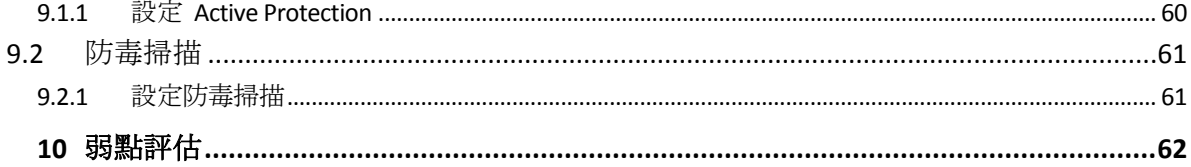

# <span id="page-4-0"></span>1 簡介

### 在此節中

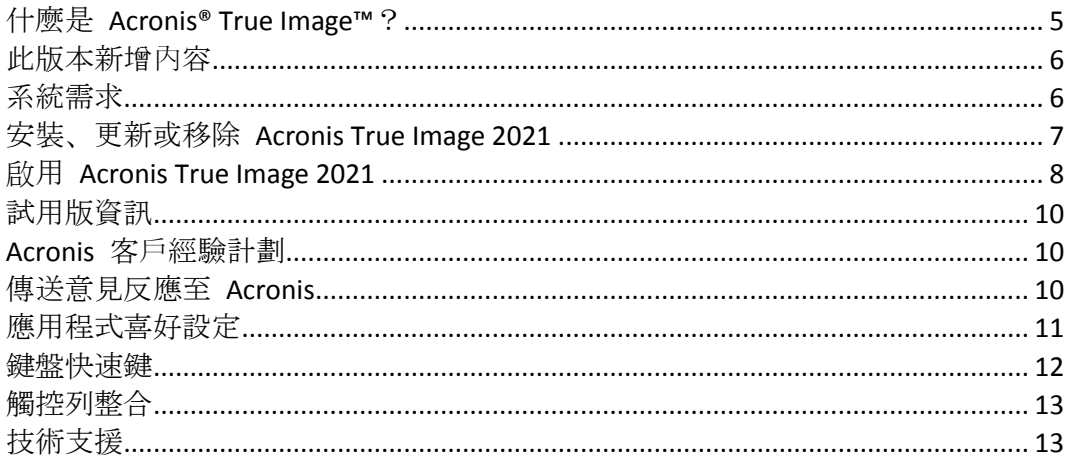

# <span id="page-4-1"></span>1.1 什麼是 Acronis® True Image™?

Acronis True Image 2021 這款應用程式能保護您 Mac 上的所有資訊, 包括作業系統、應用程 式、設定與所有的資料。

主要功能之一就是「防毒保護」,包含「Active Protection」和「防毒掃描」,結合了資料保護 與安全性功能。

若要保護您的 Mac,需要執行兩項簡單作業:

#### 1. 為您的 **Mac** 建立完整備份。

這能將您的作業系統檔案以及所有資料儲存至一個稱為「備份」的檔案。您可以將檔案儲存 在本機或網路儲存裝置上, 或上傳至 Acronis Cloud。請參閱<備份至本機或網路儲存裝置 > (p. [17\)](#page-16-0)與<備份至 Acronis Cloud> (p. [20\)](#page-19-0)取得詳細資料。

2. 建立 **Acronis** 可開機媒體。

這是一個包含開機檔案的卸除式磁碟機。當您的 Mac 無法啟動時, 此媒體能讓您啟動 Acronis 復原環境,並使用備份將 Mac 回復至正常狀態。如需詳細資料,請參閱<建立 Acronis 可開機媒體> (p[. 41\)](#page-40-1)。

執行這兩個步驟後,就能在幾分鐘內修復您的 Mac OS X 並復原遺失的文件。

### 主要功能:

- 備份選定的磁碟或整台 Mac 內容至本機或網路儲存裝置 (p.17)或至 Acronis Cloud (p.20)
- 將所選檔案和資料夾備份至本機或網路儲存 (p. [17\)](#page-16-0),或備份至 Acronis Cloud (p. [20\)](#page-19-0)
- 防毒保護 (p. [59\)](#page-58-0)
- 資料封存 (p. [54\)](#page-53-1)
- 家庭資料保護 (p. [52\)](#page-51-1)
- 建立 Acronis 可開機媒體 (p. [41\)](#page-40-1)
- 在可開機媒體環境下復原 Mac OS X (p[. 43\)](#page-42-2)
- 在 Mac OS X 下復原特定檔案與資料夾 (p. [45\)](#page-44-0)

### <span id="page-5-0"></span>1.2 此版本新增內容

- 改善即時惡意程式碼保護和隨需防毒掃描的整合保護功能,保護您的資料、應用程式和系 統不受所有類型的惡意程式碼攻擊:
	- 惡意程式碼
	- 勒索軟體
- 防惡意程式碼即時保護
	- 簽章式分析 (傳統式防毒)
	- 外部裝置保護
- 隨需防惡意程式碼掃描
	- 完整日迅速
	- 排程和手動執行
- 隔離區。可設定自動或手動將可疑檔案移至安全位置, 使您的資料不受其毀損。
- 重新設計的 Wb Restore 頁面, 讓您透過「Anywhere Access」更迅速、安全且便利地存取雲 端資料。
- 改善 Acronis Cloud 備份的複寫,以支援透過不穩定網路連線進行的複寫作業。連線問題發 生時,系統會停止對 Acronis Cloud 的備份複寫。連線修復後,已經複寫的資料不會再次複 寫,且系統會從停止的位置繼續複寫作業。
- 新增支援原生 macOS 深色模式。

# <span id="page-5-1"></span>1.3 系統需求

### 支援的作業系統:

- macOS Big Sur 11
- macOS Catalina 10.15
- macOS Mojave 10.14
- macOS High Sierra 10.13
- macOS Sierra 10.12
- OS X El Capitan 10.11

不支援搭載 Intel Core 2 Duo 處理器的 Mac 機器。

### 支援的檔案系統:

- **APFS**
- HFS+(包含核心存放區)
- **FAT32**
- NTFS (包含 Boot Camp)

您無法將資料備份至使用 NTFS 檔案系統的磁碟。不過可以從位於這類型檔案系統上的備份復原資 料。

### 建立 **Acronis** 可開機媒體的需求:

- 若要建立可開機媒體, 您可以使用任何具有 4 GB (或 4 GB 以上) 可用空間的卸除式磁碟 機,且其格式為 Mac OS 擴充檔案系統。
- 「macOS 回復」的版本必須與您 Mac 電腦上所安裝的 macOS 版本相符。

■ 不支援使用 CD 和 DVD 媒體建立此類媒體。

### 支援的儲存媒體:

- 內部磁碟機 (HDD、SSD、RAID)
- USB 磁碟機
- FireWire 磁碟機
- Thunderbolt 磁碟機
- 網路共用、NAS
- **Acronis Cloud**

### 支援的處理器:

- **Apple silicon**
- $\blacksquare$  Intel (x86)

### 一般需求:

- 您必須具有系統管理員權限才能執行 Acronis True Image 2021。
- 如果您的 Mac 內含 Apple T2 晶片, 請在 [安全開機] 設定中選擇 [中等安全性] 與 [允許 從外部媒體開機]。如需詳細資訊,請參閱 https://support.apple.com/zh-tw/HT208330。

### 支援 **[**深色模式**]**

macOS Mojave 或更新版本可使用 [深色模式]。在 macOS 中開啟 [深色模式] 後, Acronis True Image 2021 將切換為深色外觀。

# <span id="page-6-0"></span>1.4 安裝、更新或移除 Acronis True Image 2021

### 安裝 *Acronis True Image 2021*

- 1. 從 Acronis 網站下載 Acronis True Image 2021 的安裝檔案。
- 2. 按兩下 Acronis True Image 2021 的安裝檔案 (該檔案的副檔名為 .dmg)。
- 3. 在 **[Acronis True Image]** 視窗中,按兩下 **[**安裝 **Acronis True Image]**。>
- 4. 按照安裝程式的步驟進行。當顯示提示時,請提供系統管理員認證。
- 5. 閱讀並接受授權合約和 Acronis 客戶經驗計劃的條款。
- 6. 第一次啟動 Acronis True Image 2021 時,可在 **[**啟用**]** 視窗中進行以下其中一種操作:
	- 若要啟用 Acronis True Image 2021, 請輸入入您的序號, 然後按一下 [啟用]。該產品隨 即啟用。
	- 若要登入您的 Acronis 帳戶,請按一下 【**登入**】。請參閱<啟用 Acronis True Image 2021> (p. [8\)](#page-7-0) 取得詳細資訊。
	- 若要開始試用, 請按一下 **[開始試用]**。

注意事項: 如果您的 Mac 執行的是 macOS High Sierra 10.13、Mojave 10.14、Catalina 10.15 或 Big Sur 11,, 您在安裝之後必須執行額外的步驟, 才能備份磁碟、複製磁碟, 並防禦勒索軟 體。請執行下列步驟:

- 1. 開啟系統偏好設定。
- 2. 前往 **[**安全性與隱私權**]** 的 **[**一般**]** 索引標籤。
- 3. 按一下 **[**允許**]** 接受顯示的提示。

在 macOS Mojave 10.14、Catalina 10.15 或 Big Sur 11,上,如果您想要備份您的個人資料 (例如 郵件、行事曆、訊息),則你還必須授予 Acronis True Image 2021 的完整磁碟存取權。為此, 當顯示要求「完整磁碟存取權」的視窗時,請遵循螢幕上的指示。請參閱 https://kb.acronis.com/content/61832 (英文)。

### 更新 *Acronis True Image 2021*

Acronis 網站上發佈 Acronis True Image 2021 更新時會通知您。您即可下載更新, 然後將更新 安裝至您目前的 Acronis True Image 2021 版本。您所有的備份和設定都會保留。

#### 若要開啟自動檢查:

 在 **Acronis True Image** 功能表中,按一下 **[**喜好設定**]** 然後選擇 **[**啟動時自動檢查更新**]** 核 取方塊 (預設為選取)。

#### 若要手動檢查更新:

■ 在 Acronis True Image 功能表中, 按一下 [檢查更新]。

### 解除安裝 *Acronis True Image 2021*

- 1. 從 Acronis 網站下載 Acronis True Image 2021 的安裝檔案。
- 2. 按兩下 Acronis True Image 2021 的安裝檔案 (該檔案的副檔名為 .dmg)。
- 3. 在 **[**解除安裝 **Acronis True Image]** 視窗中,按兩下 **[**安裝 **Acronis True Image]**。
- 4. 當顯示提示時,請提供系統管理員認證。

# <span id="page-7-0"></span>1.5 啟用 Acronis True Image 2021

您必須先透過網際網路啟用產品,才能使用 Acronis True Image 2021。產品在未啟用狀態下, 可使用完整功能 30 天。如果未在這段期間啟用,復原功能以外的所有程式功能都將無法使 用。

### 啟用 **Acronis True Image 2021**

您可以在您的電腦或其他電腦 (如果您的電腦未連線到網際網路) 上啟用 Acronis True Image 2021。

#### 在連線到網際網路的電腦上進行啟用

如果電腦已連線到網際網路,系統將會自動啟用產品。

如果 Acronis True Image 2021 安裝所在電腦沒有網際網路連線, 或是程式無法連線至 Acronis Activation Server,請按一下側邊欄上的 **[**帳戶**]**,然後選擇下列其中一個動作:

- 再試一次 選擇這個選項可再次嘗試連線至 Acronis Activation Server。
- [離線啟用] 可以透過手動方式, 從另一台已連線至網際網路的電腦啟用程式 (請參閱 下文)。

### 從另一部電腦進行啟用

如果您的電腦沒有網際網路連線,可以使用另一部有網際網路連線的電腦來啟用 Acronis True Image 2021。

#### 從另一部電腦啟用產品:

1. 在您的電腦上安裝並啟動 Acronis True Image 2021。

- 2. 在側邊欄上按一下 **[**帳戶**]**,然後按一下 **[**離線啟用**]**。
- 3. 在 [Acronis True Image 2021 啟用] 視窗中, 執行 3 個簡單步驟:
	- 1. 按一下 **[**儲存至檔案**]** 按鈕,並指定卸除式媒體作為檔案位置 (例如 USB 快閃磁碟機), 將您的安裝代碼儲存到檔案。您也可以將此代碼抄在一張紙上。
	- 2. 在另一部有網際網路連線的電腦上,開啟此網址: https://www.acronis.com/activation/。畫面上的說明會幫助您使用安裝代碼取得啟用 碼。請將取得的啟用碼儲存到卸除式媒體上的檔案,或直接抄下啟用碼。
	- 3. 在您的電腦上, 按一下 [從檔案載入] 按鈕, 並指定含啟用碼之檔案的路徑, 或直接將 抄下的啟用碼輸入在方塊中。

#### 4. 按一下 **[**啟用**]**。

此外,請前往 https://goo.gl/DHd1h5 觀賞英文影片說明。

### 「啟用數過多」問題

問題的可能原因:

安裝 **Acronis True Image 2021** 的電腦數可能超過上限。

例如,您有一組授權或序號供一台電腦使用,同時又在第二台電腦上安裝 Acronis True Image。

#### 解決方法:

- 輸入新序號。如果您沒有序號, 可以在 Acronis 的內建商店中或在 Acronis 網站購 買。
- 從已啟用產品的電腦上, 將授權移到您的新電腦。若要進行這項操作, 請選擇要從中 移動授權的電腦。請注意,該電腦上的 Acronis True Image 將會停用。
- 您重新安裝 **macOS** 或變更電腦的硬體。

例如,您可能將電腦的主機板或處理器升級了,啟用會因而遺失,因為 Acronis True Image 將您的電腦視為新電腦。

#### 解決方案:

若要在電腦上重新啟用 Acronis True Image,請從清單中選擇顯示舊名稱的同一台電腦。

### 手動管理您的訂購授權

如果您使用以訂購授權為基礎的 Acronis True Image 2021 版本,您可以在 Acronis 網站上手動 管理授權。您可以進行下列動作:

- 在電腦之間移動授權
- 在帳戶之間移轉授權
- 將授權從電腦中移除
- 解決產品啟用衝突,包括「啟用數過多」問題
- 購買新授權

### 若要管理授權:

- 1. 前往 https://account.acronis.com/, 然後登入您的 Acronis 帳戶。
- 2. 在 **[**產品**]** 區段中找到 Acronis True Image 2021,然後按一下 **[**管理**]**。

# <span id="page-9-0"></span>1.6 試用版資訊

若您想搶先試用並評估 Acronis True Image 2021,可以安裝 30 天免費試用版產品。試用期過 後會封鎖程式的功能,若想繼續使用 Acronis True Image 2021, 請升級至完整版。請注意, 在 試用版中會停用磁碟複製功能。

試用期到期後,您的本機備份與網路備份不會刪除,可以用來在 Acronis True Image 2021 完整 版中進行復原。

您在試用期間可使用 1000 GB 的 Acronis 雲端儲存空間。您可以在此空間中儲存您的線上備 份。試用期結束後,您仍可在僅復原模式下使用 Acronis Cloud 30 天。這段時間過後, 就無法 再使用 Acronis Cloud 服務,且所有資料都會刪除。

### 安裝試用版產品

若要開始使用試用版產品,請安裝該產品,然後在 **[**啟用**]** 視窗中按一下 **[**開始試用**]**。詳細資 料請參閱<安裝、更新或移除 Acronis True Image 2021> (p[. 7\)](#page-6-0)。

升級至產品的完整版本

- 1. 至 Acronis 網站購買完整版:https://go.acronis.com/mac/getfullversion。
- 2. 開啟 Acronis True Image 2021。
- 3. 在功能表列上,按一下 **[Acronis True Image 2021]**,再按一下 **[**輸入序號**]**。
- <span id="page-9-1"></span>4. 在適當的方塊中輸入完整的序號,然後按一下 **[**啟用**]**。

### 1.7 Acronis 客戶經驗計劃

Acronis 客戶經驗計劃 (CEP) 是一種讓 Acronis 客戶為 Acronis 產品的功能、設計及開發提供 參考資訊的新方法。此計劃可讓客戶為我們提供各式各樣的資訊,包括主機電腦及/或虛擬機 器的硬體組態、使用率最高 (及最低) 的功能,以及所遭遇問題的性質等等。我們會根據這些 資訊, 改善 Acronis 產品和您最常使用的功能。

### 決定是否參加:

- 1. 在 **True Image** 功能表中,按一下 **[**喜好設定**]**。
- 2. 若要離開程式,請清除 **[**參與 **Acronis** 客戶經驗計劃**]** 核取方塊。

如果您選擇參與,我們每週會自動收集一次技術資訊。我們不會收集姓名、地址、電話號碼或 鍵盤輸入內容等任何個人資料。參與 CEP 純屬自願, 最終成果旨在改善軟體並增強功能, 以 進一步滿足客戶的需求。

### <span id="page-9-2"></span>1.8 傳送意見反應至 Acronis

我們透過增加更多功能、讓效用更可靠,並讓效能更快速的方式,持續改善我們的產品和服 務。您可以藉由意見反應表單,指出產品的不足和缺點,我們會加以解決,讓 Acronis True Image 2021 更完善。請花幾分鐘告訴我們您對產品的想法、建議新功能或回報問題。我們會 確實詳讀和分析每一個意見反應。

我們不會回覆所有意見反應的訊息。如果您需要關於 Acronis True Image 2021 產品的協助,請聯絡技術 支援 (p. [13\)](#page-12-1)。

### 若要傳送意見反應至 **Acronis:**

1. 在 **[Acronis True Image 2021]** 功能表中,按一下 **[**傳送意見反應**]**。意見反應表單隨即開 啟。

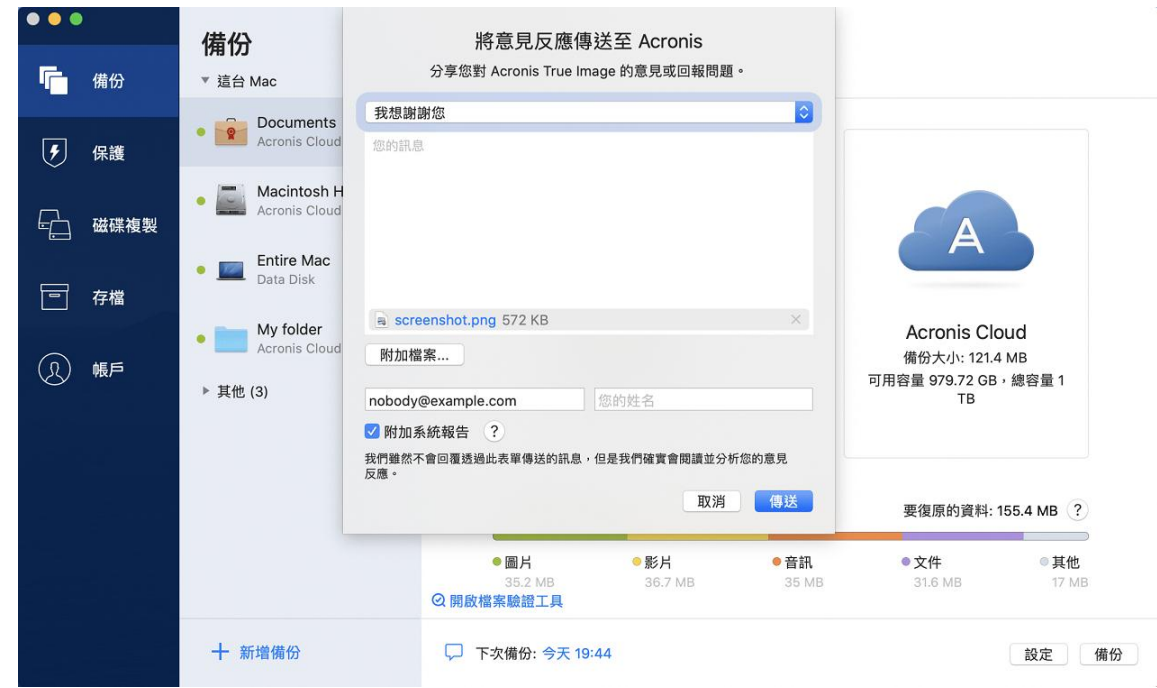

- 2. 從清單中選擇一個意見反應原因。
- 3. 輸入訊息。
- 4. 提供您的姓名和電子郵件地址。
- 5. 選擇性步驟: 根據預設, Acronis True Image 2021 會附加主控台視窗的擷取畫面。若您認為 此擷取畫面無法協助我們調查問題或瞭解您的想法,可逕行刪除。
- 6. 選擇性步驟:您可以附加一個檔案和 Acronis 系統報告。 Acronis 系統報告包含多種技術資訊,其中有您的硬體組態、OS X 版本、系統記錄檔、 Acronis True Image 2021 事件記錄檔, 和您的備份設定。 注意事項:Acronis 系統報告不包含姓名、地址、電話號碼或鍵盤輸入內容之類的任何個人

如果是發生嚴重錯誤 (例如 Acronis True Image 2021 停止回應), 建議您附加系統報告。

<span id="page-10-0"></span>7. 按一下 **[**傳送**]**。

資料。

### 1.9 應用程式喜好設定

[喜好設定] 視窗包含 Acronis True Image 2021 的一般設定。若要開啟:

- 1. 開啟 Acronis True Image 2021。
- 2. 在 True Image 功能表中,按一下 **[**喜好設定**]**。

下列是可用的設定:

- 使用電池電源時不備份 相關詳細資料,請參閱<筆記型電腦電源設定>(p.37)。
- 啟動時自動檢查更新 相關詳細資料,請參閱<安裝、更新或移除 Acronis True Image 2021> (p[. 7\)](#page-6-0)。

參與 **Acronis** 客戶經驗計劃

相關詳細資料,請參閱<Acronis 客戶經驗計劃> (p[. 10\)](#page-9-1)。

 在通知中心顯示通知 相關詳細資料,請參閱<通知> (p. [38\)](#page-37-0)。

# <span id="page-11-0"></span>1.10 鍵盤快速鍵

在 Acronis True Image 2021 中,使用鍵盤快速鍵能夠更輕鬆、快速地瀏覽使用者介面。若要套 用快速鍵,請同時按下兩個或以上的按鍵組合按鍵。應用程式功能表中已指定了一些 Acronis True Image 快速鍵。在功能表中,會使用以下圖示取代某些按鍵名稱:

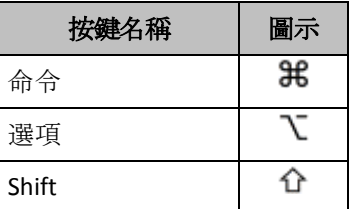

Acronis True Image 2021 中的鍵盤快速鍵:

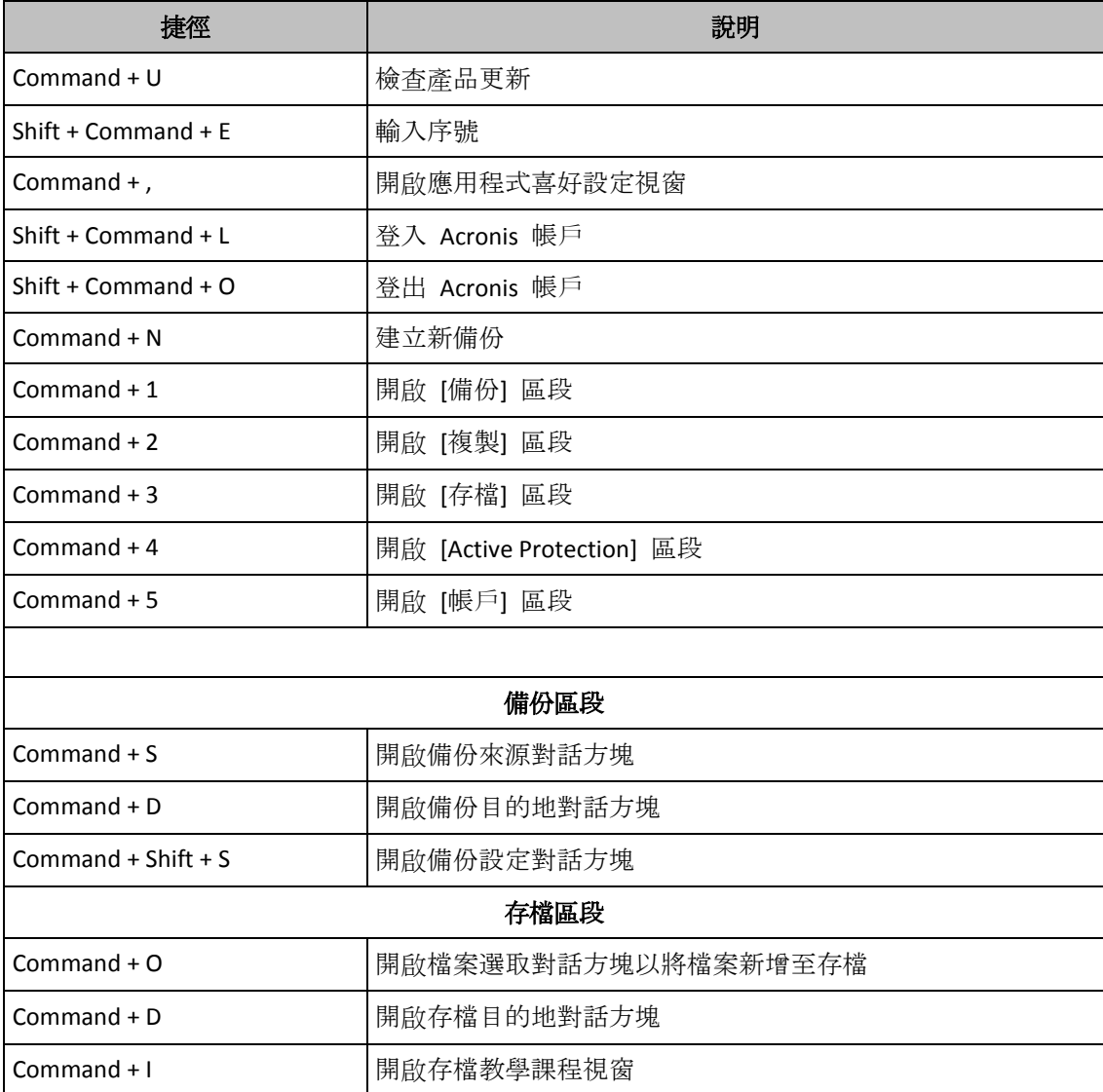

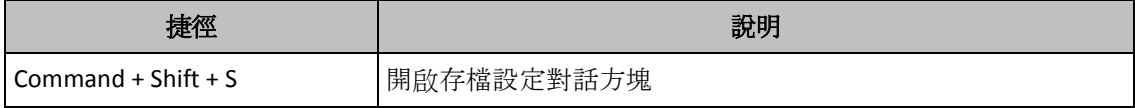

### <span id="page-12-0"></span>1.11 觸控列整合

自 2016 年推出的機型開始,配備四個 Thunderbolt 3 連接埠的 15 吋 MacBook Pro 與 13 吋 MacBook Pro 於鍵盤上方設有名為「觸控列」的特殊互動區。「觸控列」會根據目前作用中 的視窗, 或根據在目前或當時正在處理的工作, 顯示最適當的控制集。這項技術可簡化您的使 用者介面互動,並可讓您執行各式各樣的作業,例如按一下按鈕、切換各個網站、使用搜尋、 變更文字格式設定,以及使用標準 Mac 系統控制。如需關於「觸控列」的詳細資訊,請造訪 Apple 網站:https://support.apple.com/zh-tw/HT207055。

Acronis True Image 2021 支援「觸控列」功能。您可使用觸控列切換各個不同的應用程式區段、 設定備份、建立存檔、復原資料,以及執行其他作業。例如,當您從清單中選擇備份時,「觸 控列」會運作如下:

**Esc** 按鈕與右側圖示為 Mac 的系統控制項。左側區域則包含瀏覽各個 Acronis True Image 2021 區段的圖示:

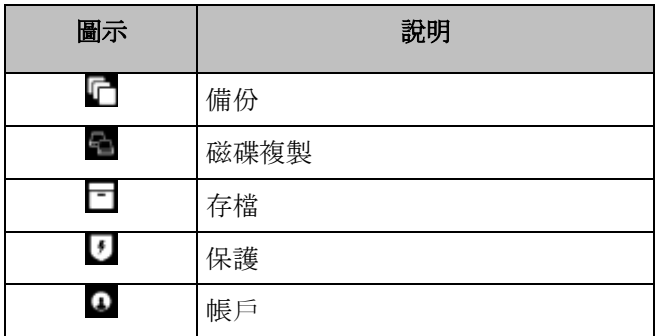

参照目前視窗的控制項位於中間區域。在此範例中,您可變更備份來源、目的地、設定( 以及啟動備份。

您亦可使用「觸控列」圖示來建立新備份或存檔:

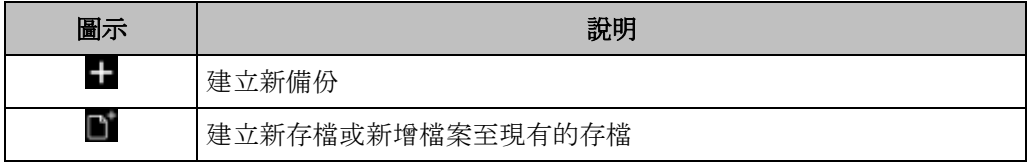

### <span id="page-12-1"></span>1.12 技術支援

### 維護與支援計劃

如果您需要關於 Acronis 產品的協助,請前往 https://www.acronis.com/support/。

### 產品更新

登入您的帳戶 (https://account.acronis.com/), 並註冊產品之後, 您便可以隨時從我們的網站為 所有已註冊的 Acronis 軟體產品下載最新的更新。請參閱上網註冊 **Acronis** 產品 **(**英文**)**

(https://kb.acronis.com/content/4834),和 **Acronis** 網站使用指南 **(**英文**)** (https://kb.acronis.com/content/8128)。

# <span id="page-14-0"></span>2 備份

### 在此節中

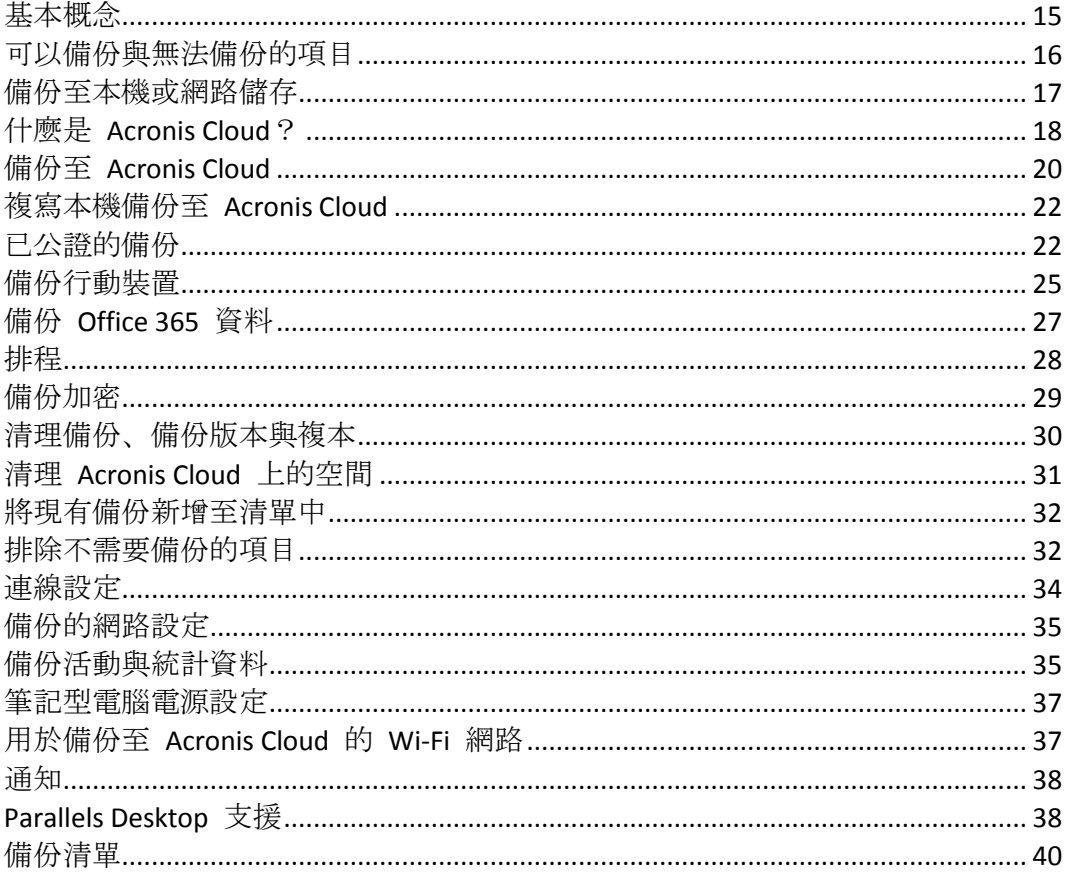

# <span id="page-14-1"></span>2.1 基本概念

### 備份與復原

備份指的是製作資料副本, 以便在資料遺失後, 可使用這些副本復原原始資料。

備份主要有兩大用途:

- 在作業系統損毀或無法啟動時復原作業系統 (p. 43)。此程序稱為災難復原。如需有關保護 Mac 電腦不受災難影響的相關資訊,請參閱<備份至本機或網路儲存> (p.17), 和<備份 至 Acronis Cloud > (p. 20), 以瞭解詳細資料。
- 在特定檔案和資料夾遭意外刪除或損毀之後, 復原特定的檔案與資料夾 (p. 45)。

### 復原方法:

- 執行完整復原, 可將資料復原至原始位置或移至新位置。 選擇原始位置時, 備份資料完全覆寫該位置中的資料。如果選擇新位置, 只會將資料從備 份複製到新的位置。
- 執行增量復原, 只會將資料復原至原始位置, 且只能從雲端備份。開始復原之前, 系統會 依照檔案大小和上次修改日期等的檔案屬性, 來比對原始位置的檔案和備份檔案。不相符 的檔案會加以標示以進行復原, 剩下的檔案會在復原期間略過。這種方式與完整備份相反,

Acronis True Image 只會復原變更過的檔案。從 Acronis Cloud 復原時, 此方法可大幅縮短 復原時間和網際網路流量。

### 備份版本

會在備份作業進行期間建立備份版本。每個版本都代表系統或資料可還原的時間點。第一個備 份版本包含全部所選擇要進行備份的資料。第二個和之後的備份版本則僅包含在上一次備份之 後所發生的資料變更。所有的備份版本都會儲存至同一個備份檔案。

### 備份檔案格式

將 Mac 電腦的內容備份至本機存放區或網路空間時,Acronis True Image 2021 會壓縮備份資 料,以專有的 .tib 或 .tibx 格式儲存這些資料。如要復原 .tib 或 .tibx 檔案備份的資料,只能 透過 Acronis True Image 2021。

當您將 Mac 電腦備份至 Acronis Cloud (p. [18\)](#page-17-0) 時, Acronis True Image 2021 會以「現狀」儲存 您的資料。您可以使用本產品, 或是在任何有網際網路連線的 Mac 電腦上透過 Acronis Cloud Web 應用程式 (p[. 18\)](#page-17-0)來復原資料。

### 排程

爲使備份能真正發揮用處,必須盡可能備份最新內容。排程備份 (p. [28\)](#page-27-0)以定期執行。

### 備份保留規則

每次執行備份作業時 (無論是手動或依排程執行), Acronis True Image 2021 都會在備份位置建 立新的備份版本。若要自動刪除過時的備份版本,您可以設定備份保留規則。如需詳細資料, 請參閱<清理備份、備份版本與複本> (p. [30\)](#page-29-0)。

# <span id="page-15-0"></span>2.2 可以備份與無法備份的項目

下表顯示您可備份的項目及位置。

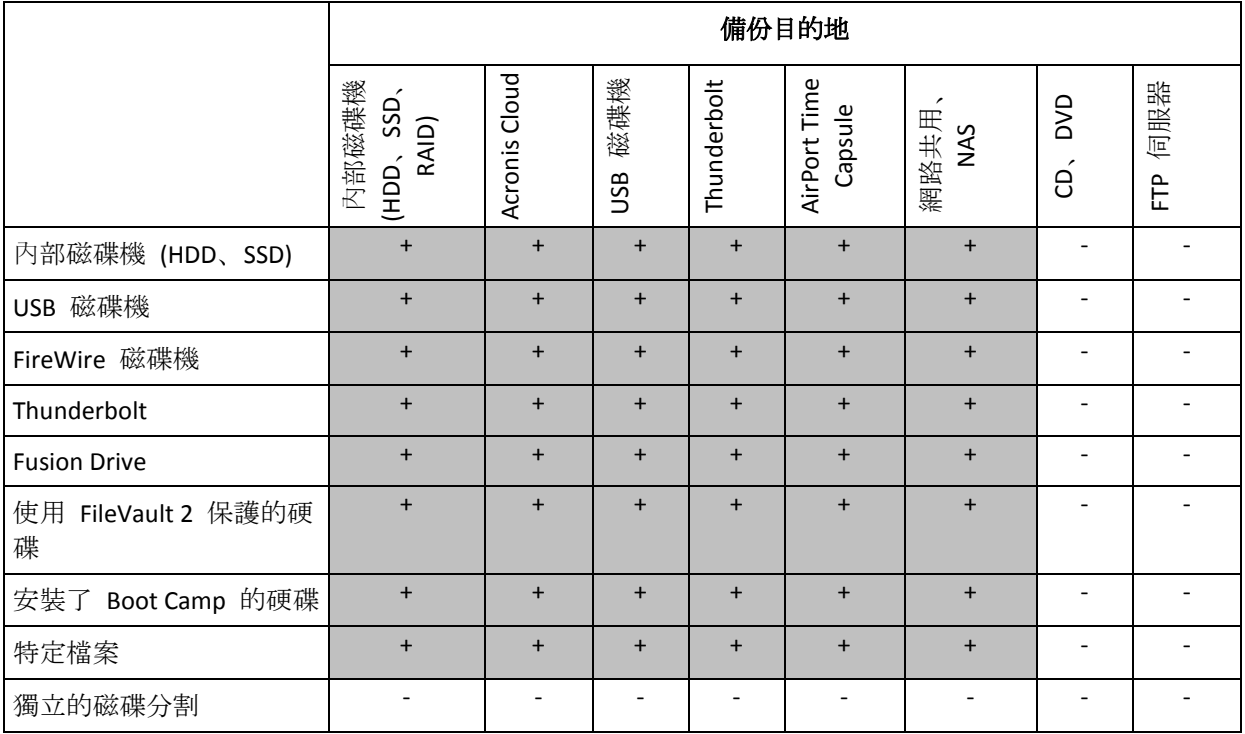

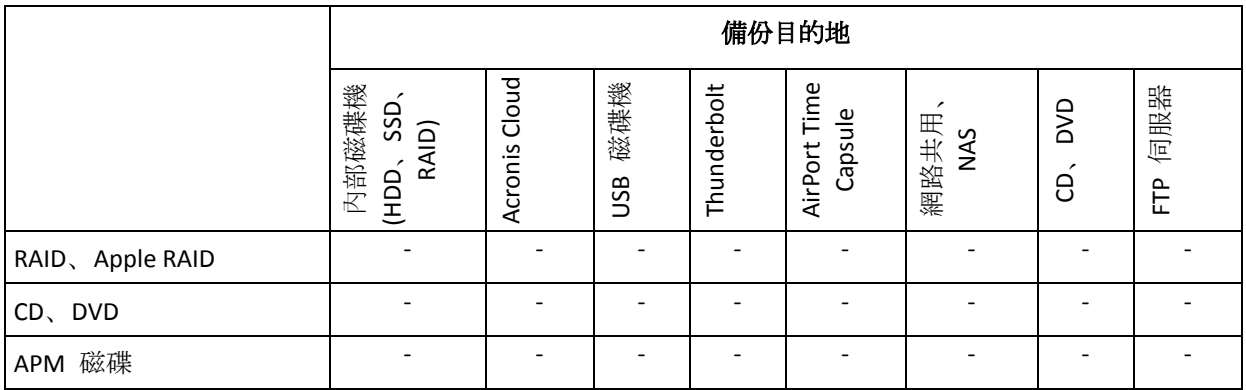

# <span id="page-16-0"></span>2.3 備份至本機或網路儲存

### 若要將資料備份至本機或網路儲存:

- 1. 開啟 Acronis True Image 2021。
- 2. 請執行下列其中一項操作:
	- 若您是第一次備份,請略過此步驟。
	- 若您已經有備份, 但想再建立新的備份, 請按一下備份清單底部的 [新增備份]。 注意事項:若要刪除備份,請用滑鼠右鍵按一下該備份,然後按一下 **[**刪除**]**。備份將從清單中 移除,備份檔案與備份複本的檔案將永久從備份儲存中移除。這些檔案無法復原。
- 3. 按一下 [備份來源] 圖示,然後選擇要備份的項目:

### 整台 **Mac**

當您選取此選項時, Acronis True Image 會以磁碟模式備份所有內部硬碟。備份內容包 括作業系統、安裝的程式、系統設定及所有個人資料 (包括相片、音樂及文件)。

- 磁碟
- 檔案與資料夾
- 行動裝置

如需詳細資料,請參閱<備份行動裝置> (p. [25\)](#page-24-1)。

要公證的檔案

如需詳細資料,請參閱<已公證的備份> (p. [22\)](#page-21-1)。

■ NAS 裝置 (若有接上任何此類裝置)

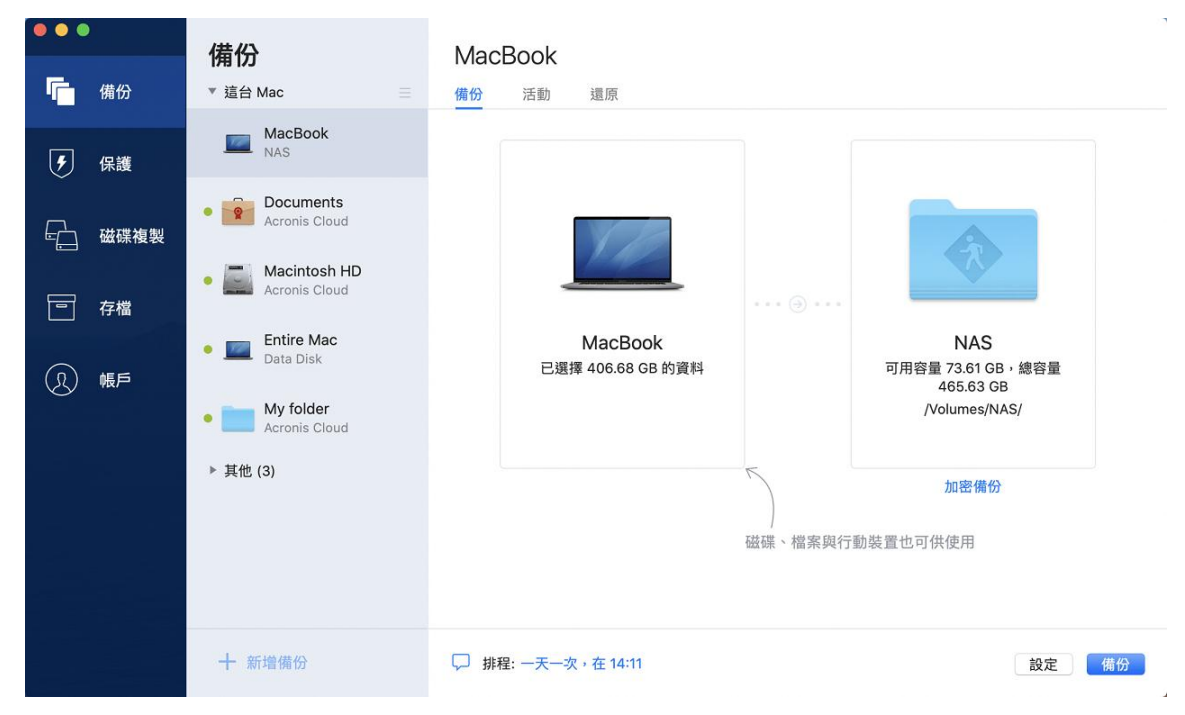

4. 按一下 [備份目的地] 圖示,選擇要儲存備份檔案的位置,然後按一下 **[**確定**]**。若您要的 位置未列出,請按一下 **[**瀏覽**]**,然後選取該位置。

若您使用 NAS 裝置,系統自動偵測到該裝置後將與其他位置一併列出。

- 5. 選擇性步驟:設定其他設定值。您可以:
	- 诱過 **[設定] -> [排除]**, 手動排除檔案和資料夾。詳細資料請參閱<排除不需要備份的 項目 > (p. [32\)](#page-31-1)。
	- 透過 [設定] -> [排程], 設定備份排程。詳細資料請參閱<排程> (p. [28\)](#page-27-0)。
	- 诱過 「設定1->「清理」,設定備份保留規則。如需詳細資料,請參閱<清理備份、備份 版本與複本> (p.30)。
	- 透過 [設定] -> [加密], 使用密碼和加密保護您的備份。如需詳細資料, 請參閱<備份 加密 > (p. [29\)](#page-28-0)。
- 6. 完成所有設定,並準備好開始備份後,請按一下 **[**備份**]**。

若要透過 Acronis True Image 備份復原 Mac 電腦的內容, 您必須具備 Acronis 可開機媒體。 如果您沒有可開機媒體,請建立一個。如需詳細資料,請參閱<建立 Acronis 可開機媒體>  $(p. 41)$  $(p. 41)$ <sub>o</sub>

### <span id="page-17-0"></span>2.4 什麼是 Acronis Cloud?

### 遠端儲存

一方面,Acronis Cloud 是一個安全的遠端儲存,可以用來儲存備份和存檔。由於檔案儲存在遠 端儲存中,若是發生災難或資料損毀,您將能夠復原您 Mac 電腦中的所有內容。

若您使用 Acronis True Image for Windows, 您還可以儲存檔案備份、磁碟影像, 和 Acronis Cloud 中的所有已同步檔案版本。

### 若要開始使用 **Acronis Cloud**:

- 1. 開啟 Acronis True Image 2021。
- 2. 若您沒有帳戶,請建立 Acronis 帳戶 (p. [19\)](#page-18-0)。
- 3. [選擇性] 如果 Acronis Cloud 不是您訂購授權的一部分,請如下所示予以啟用:在左側邊 欄上,按一下 **[**帳戶**]**。然後再按一下 **[**啟用 **Acronis Cloud]**。在 **[Acronis Cloud Storage]** 中, 按一下 **[**立即試用**]** 或 **[**購買**]**。

### **Web** 應用程式

另一方面,Acronis Cloud 也是一個 Web 應用程式,可讓您復原和管理儲存在 Acronis Cloud 上的資料。您可以經由任何連線到網際網路的 Mac 或 PC 使用該應用程式。

若要存取應用程式,請前往 https://www.acronis.com/zh-tw/my/online-backup/webrestore/ <http://www.acronis.com.tw/my/online-backup/webrestore/index.html>, 然後登入您的帳戶。

### <span id="page-18-0"></span>2.4.1 建立 Acronis 帳戶

若要使用 Acronis Cloud 服務,必須要有 Acronis 帳戶。

### 若要建立 **Acronis** 帳戶:

- 1. 開啟 Acronis True Image 2021。
- 2. 選擇 Acronis Cloud 作為備份的目的地。[登入] 視窗隨即開啟。
- 3. 按一下 **[**建立帳戶**]**。
- 4. 填寫註冊表單。請提供要求的資料,接受使用條款,並自行選擇是否要訂閱以不定期接收 最新消息和促銷優惠。

為了保障個人資料安全,請為您的帳戶選擇強式密碼,謹防密碼落入有心人士手中,並經常變更密 碼。

- 5. 按一下 **[**建立帳戶**]**。
- 6. 系統會將一封郵件訊息傳送至您指定的電子郵件地址。請開啟這封郵件訊息並確認建立帳 戶。

### <span id="page-18-1"></span>2.4.2 Acronis Cloud 的訂購授權

您必須購買 Acronis Cloud Storage 的訂購授權,才能使用仰賴 Acronis Cloud (例如線上備份、 雲端封存和資料同步) 的 Acronis True Image 2021 功能。若要訂購,請開啟 Acronis True Image, 然後按一下左側邊欄中的 **[**帳戶**]**,再選取所需的訂購授權。

請注意,Acronis Cloud 是合理使用政策的對象。詳細資料請參閱 https://kb.acronis.com/ati/fairusage <https://kb.acronis.com/ati/fairusage>。

### 試用版產品

當您啟用試用版產品時,系統會自動將 True Image 試用期間的 1000 GB 儲存空間及 Acronis Cloud 免費訂購授權指派至您的帳戶。試用訂購授權到期後,您仍可在僅復原模式下使用 Acronis Cloud 30 天。這段時間過後,就無法再使用 Acronis Cloud 服務,且您儲存在 Cloud 上的所有資料都會刪除。

### 完整版

#### 若要購買 **Acronis Cloud Storage** 的完整版訂購授權:

1. 開啟 Acronis True Image 2021。

- 2. 在左側邊欄上按一下 **[**帳戶**]**。然後,按一下 **[**立即購買**]**。
- 3. 選取所需的訂購授權,然後按一下 **[**立即購買**]**。
- 4. 依照螢幕上的指示繼續進行購買。

您也可以在 Acronis 網站購買完整版訂購授權。

### <span id="page-19-0"></span>2.5 備份至 Acronis Cloud

若要開始使用 Acronis Cloud:

- 若您沒有帳戶,請建立 Acronis 帳戶 (p. [19\)](#page-18-0)。
- 訂閱 Acronis Cloud 服務 (p. [19\)](#page-18-1)。

### 若要將 **Mac** 電腦的內容備份至 **Acronis Cloud**:

- 1. 開啟 Acronis True Image 2021。
- 2. 請執行下列其中一項操作:
	- 若您是第一次備份,請略過此步驟。
	- 如果您已經有備份, 並想再建立一個新備份, 請按一下位於備份清單底部的加號。

注意事項:若要刪除備份,請用滑鼠右鍵按一下該備份,然後按一下 **[**刪除**]**。備份即會從清單 中移除,且備份檔案會永久從備份儲存中刪除。這些檔案無法復原。

- 3. 按一下 [備份來源] 圖示,然後選擇要備份的項目:
	- 整台 **Mac**

當您選取此選項時, Acronis True Image 會以磁碟模式備份所有內部硬碟。備份內容包 括作業系統、安裝的程式、系統設定及所有個人資料 (包括相片、音樂及文件)。

- 磁碟
- 檔案與資料夾

### ■ 行動裝置

如需詳細資料,請參閱<備份行動裝置> (p. [25\)](#page-24-1)。

■ 雲端服務

用於備份 Office 365 資料。

 要公證的檔案 如需詳細資料,請參閱<已公證的備份> (p. [22\)](#page-21-1)。 ■ NAS 裝置 (若有接上任何此類裝置)

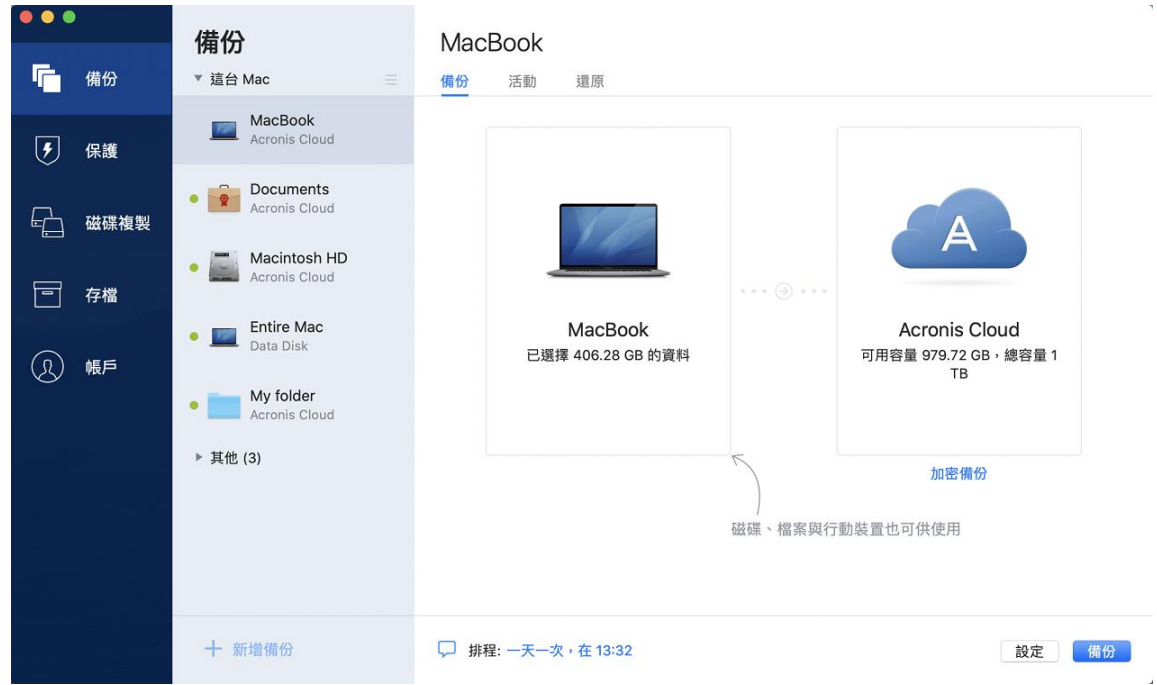

- 4. 按一下 [備份目的地] 圖示,選擇 Acronis Cloud,然後按一下 **[**確定**]**。 若您尚未登入,請輸入您 Acronis 帳戶的電子郵件地址和密碼,然後按一下 **[**登入**]**。 如果您沒有 Acronis 帳戶,請按一下 **[**建立帳戶**]**,輸入您的電子郵件地址和密碼,然後按 一下 **[**建立帳戶**]** 按鈕。如需詳細資料,請參閱<建立 Acronis 帳戶> (p. [19\)](#page-18-0)。
- 5. [選擇性步驟] 設定其他設定值。您可以:
	- 排除第三方服務保護的資料 (若有使用第三方服務)。按一下 [最佳化備份], 指定要排 除的資料。詳細資料請參閱<排除不需要備份的項目> (p. [32\)](#page-31-1)。
	- 透過 **[設定] -> [排除]**, 手動排除檔案和資料夾。詳細資料請參閱<排除不需要備份的 項目 > (p. [32\)](#page-31-1)。
	- 透過 **[設定] -> [排程]**, 設定備份排程。詳細資料請參閱<排程> (p. [28\)](#page-27-0)。
	- 透過 [設定] -> [清理], 設定備份保留規則。如需詳細資料, 請參閱<清理備份、備份 版本與複本> (p. [30\)](#page-29-0)。
	- 透過 [設定] -> [加密], 使用密碼和加密保護您的備份。如需詳細資料, 請參閱<備份 加密 > (p. [29\)](#page-28-0)。
	- 诱過 **[設定] --> [網路]**, 選擇偏好的資料中心並設定上傳速度。如需詳細資料, 請參閱 <備份的網路設定> (p. [35\)](#page-34-0)。
	- 於「設定1->「錯誤處理1設定備份嘗試。
- 6. 在您已完成所有的設定且準備好開始備份後,請按一下**[**備份**]**。 初次進行線上備份可能會相當耗時。之後的備份程序速度會快得多,因為只會傳輸檔案的變更。

若要透過 Acronis True Image 備份復原 Mac 電腦的內容,您必須具備 Acronis 可開機媒體。 如果您沒有可開機媒體,請建立一個。如需詳細資料,請參閱<建立 Acronis 可開機媒體>  $(p. 41)$  $(p. 41)$ <sub>o</sub>

# <span id="page-21-0"></span>2.6 複寫本機備份至 Acronis Cloud

### 為何要複寫?

即使備份能夠保護您的資料, 但建議您也要將所有的本機備份複寫至 Acronis Cloud, 以保護資 料免受電腦意外毀損之害。當然,您可以建立兩個備份計劃,一個備份至本機電腦,另一個備 份至 Acronis Cloud。但是若設定備份計劃並建立複本會比建立另一個備份快時,自動複寫可以 節省時間。複本是備份的拷貝,可作為一種保護機制,並可從任何位置存取。

### 啟動複寫

系統預設值為不啟動複寫。您可以為使用 Acronis True Image 2020 或更新版本中設定之備份 (至外部或內部磁碟) 的任何磁碟、磁碟分割或整個電腦啟用複寫。您可以在備份計劃的特殊索 引標籤中啟用複寫。

### 若要為目的地為 **Acronis Cloud** 的備份啟用複寫:

- 1. 從備份清單中, 選擇您要複寫的備份, 然後開啟 **[複本]** 索引標籤。
- 2. 按一下 **[**複寫**]**。現在,複寫已啟動,並會在建立一般備份時開始作業。您可以關閉 Acronis True Image。備份與複寫程序都會在背景模式中繼續進行。
- 3. [選擇性步驟] 開啟 [備份] 索引標籤, 按一下 [設定], 然後按一下 [複寫] 為 Acronis Cloud 設定清理設定 (p. [30\)](#page-29-0),以最佳化其空間的使用。

# <span id="page-21-1"></span>2.7 已公證的備份

區塊鏈技術能讓 Acronis True Image 2021 保護您的檔案免於遭受未經授權的修改。這能夠保證 您復原的資料來自當初所備份的檔案。建議您使用這類備份方式保護法律文件, 或其他任何需 要證明真確性的檔案。相關詳細資料,請參閱<使用區塊鏈技術> (p. [23\)](#page-22-0)。

### 若要建立檔案及資料夾的已公證備份

- 1. 開啟 Acronis True Image 2021。
- 2. 請執行下列其中一項操作:
	- 若您是第一次備份,請略過此步驟。
	- 若您已經有備份, 但想再建立新的備份, 請按一下備份清單底部的 [新增備份]。 注意事項:若要刪除備份,請用滑鼠右鍵按一下該備份,然後按一下 **[**刪除**]**。備份即會從清單 中移除,且備份檔案會從備份儲存中刪除。

3. 按一下備份來源圖示, 並按一下 [要公證的檔案], 然後選擇要備份的檔案和資料夾。

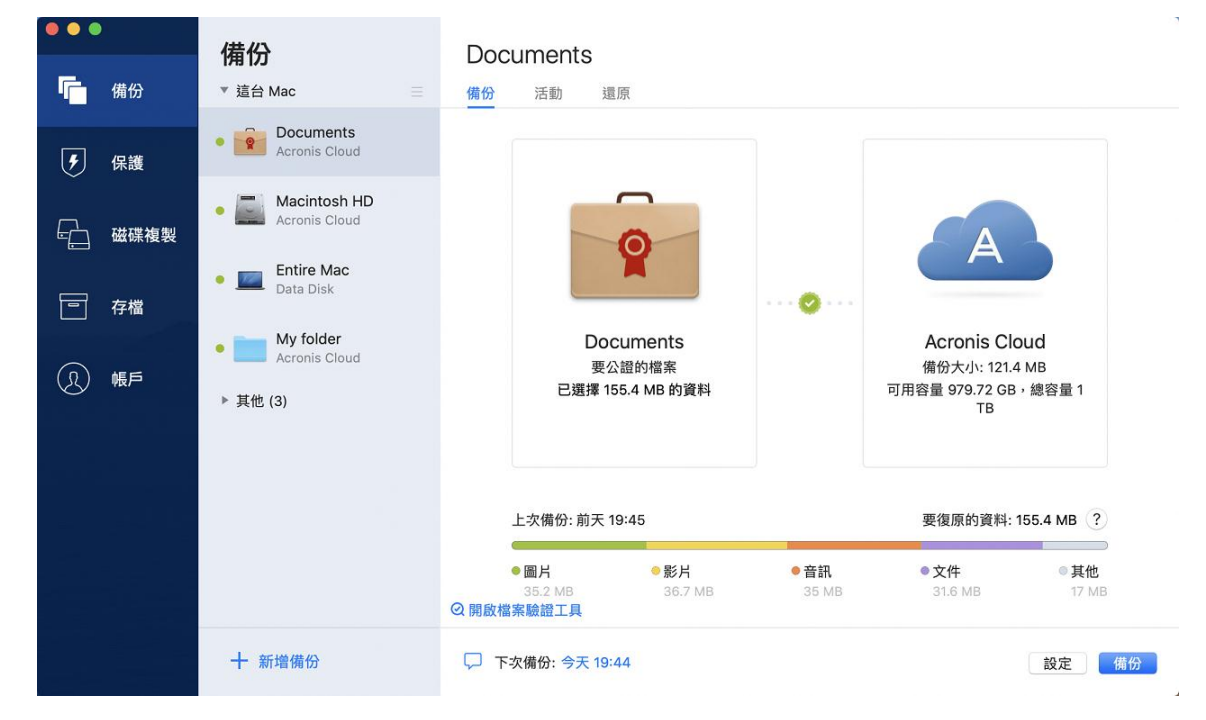

4. 按一下 [備份目的地] 圖示,選擇要儲存備份檔案的位置,然後按一下 **[**確定**]**。若您要的 位置未列出,請按一下 **[**瀏覽**]**,然後選取該位置。 若您使用 NAS 裝置,系統自動偵測到該裝置後將與其他位置一併列出。

- 5. [選擇性步驟] 設定其他設定值。您可以:
	- 诱過 **[設定]—> [排除]**, 手動排除檔案和資料夾。詳細資料請參閱<排除不需要備份的 項目 > (p. [32\)](#page-31-1)。 若要從備份中排除含數位簽章的檔案,請選取 **[**請勿公證含電子簽章的檔案**]** 核取方 塊。詳細資料請參閱<排除不需要備份的項目> (p. [32\)](#page-31-1)。
	- 透過 [設定]ー> [排程], 設定備份排程。詳細資料請參閱<排程> (p[. 28\)](#page-27-0)。
	- 透過 [設定] -> [加密], 使用密碼和加密保護您的備份。如需詳細資料, 請參閱<備份 加密 > (p. [29\)](#page-28-0)。
	- 透過 **[**設定**]** —> **[**網路**]**,選擇偏好的資料中心並設定上傳速度。如需詳細資料,請參閱 <備份的網路設定> (p. [35\)](#page-34-0)。
- <span id="page-22-0"></span>6. 在您已完成所有的設定且準備好開始備份後,請按一下**[**備份**]**。

### 2.7.1 使用區塊鍊技術

Acronis True Image 2021 使用區塊鍊技術,為備份的檔案提供頂級安全性。這項技術能夠確保 您的檔案不會遭到詐騙軟體修改,若要進行復原,也能保證您復原的資料來自當初所備份的檔 案。

### 什麼是區塊鍊?

區塊鍊是一個資料庫,當中包含交易及其序列的相關資訊。一般而言,一筆交易代表一個事件, 例如金融作業或不同種資產的作業。這些交易結合成多個區塊,系統將這些區塊逐一寫入資料 庫後,會形成一個區塊鏈。每筆交易和每個區塊都有自己唯一的識別碼。重點是每個區塊都會 儲存該區塊鏈先前所有區塊的相關資訊。交易資訊寫入資料庫後,就無法以任何方式或由任何 人變更,而且也無法修改交易序列。若嘗試變更資料庫中的任何資訊,很容易就會被資料庫的

使用者發現,因為所有後續產生的區塊裡都不會有假交易或假區塊的資訊。這項技術可確保資 料庫中儲存的資料均有效,屬於特定人所有,而且未經任何人修改。有關區塊鍊的詳細資訊, 請參閱 https://zh.wikipedia.org/wiki/%E5%8C%BA%E5%9D%97%E9%93%BE。

### **Acronis True Image 2021** 如何運用區塊鍊技術

為保護您的檔案免於未經授權的修改,Acronis True Image 2021 採用了 Acronis Notary 技術。 這項通用解決方案能為任何資料物件與資料流建立時間戳記和指紋。由於在區塊鍊資料庫中儲 存大量資料很不實際, Acronis True Image 2021 僅會傳送檔案的雜湊碼至 Acronis Notary 服 務。

雜湊碼為雜湊函數產生的固定長度唯一編號。雜湊碼以數學運算方式定義任意資料集,例如備 份檔案。備份檔案只要有任何變更都會導致其雜湊碼變更。因此,若要檢查檔案是否經過變更, 只需要比對檔案一開始和目前所各別產生的雜湊碼即可。若雜湊碼相符,即可保證檔案未經任 何人修改。

當 Acronis Notary 服務收到您檔案的雜湊碼時,會計算出一組新的單一雜湊碼,並傳送至以太 坊的區塊鍊資料庫。有關以太坊的詳細資訊,請參閱 https://www.ethereum.org/。

一旦雜湊碼已儲存在資料庫中,用來計算出此雜湊碼的檔案就會透過 Acronis Notary 進行公 證。您可以隨時輕鬆驗證檔案的真確性,程序請參閱<驗證檔案真確性> (p. [24\)](#page-23-0)。所有經過公 證的檔案都有公證憑證,此為檔案受到區塊鍊技術保護的紀錄證明。憑證會包含檔案的一般資 訊與技術詳細資料,讓您能夠手動驗證檔案的真確性。詳細資料請參閱<手動驗證檔案的真確 性 $>$  (p. [25\)](#page-24-0)。

### <span id="page-23-0"></span>2.7.2 驗證檔案真確性

區塊鍊技術能讓 Acronis True Image 2021 保護您的備份檔案免於遭受未經授權的修改。這能夠 保證您復原的資料來自當初所備份的檔案。

### 以 *Acronis True Image 2021* 驗證檔案真確性

- 1. 開啟 Acronis True Image 2021。
- 2. 在側邊欄上按一下 **[**備份**]**。
- 3. 從備份清單中,選擇包含您要驗證的檔案的已公證備份。
- 4. 在右側面板上開啟 **[**復原**]** 索引標籤。
- 5. 瀏覽至所需的檔案,按一下箭頭圖示,然後按一下以下其中一項:
	- 檢視憑證—包含檔案安全性詳細資訊的憑證會在網頁瀏覽器中開啟。
	- 驗證-Acronis True Image 2021 會檢查檔案真確性。

### 以「檔案」驗證工具驗證檔案真確性

- 1. 使用下列其中一種方式,開啟「檔案」驗證工具:
	- 在網頁瀏覽器中, 開啟 https://notary.acronis.com/verify。
	- 在 Acronis True Image 2021 的側邊欄上, 按一下 [備份]、選擇已公證的備份, 然後在 右側面板上按一下 **[**開啟檔案驗證工具**]**。
- 2. 在 Finder 中瀏覽至想要驗證的檔案,然後將該檔案拖曳至網頁瀏覽器視窗。

### 在 *Acronis Cloud* 中驗證檔案的真確性

1. 前往 https://www.acronis.com/zh-tw/my/online-backup/webrestore/,然後登入您的 Acronis 帳戶。

- 2. 在側邊欄上按一下 **[**備份**]**。
- 3. 從備份清單中, 選擇包含您要驗證的檔案的已公證備份。
- 4. 瀏覽至所需的檔案,然後選取帶有核取記號的檔案。接著,按一下右側邊欄上的 **[**驗證**]**。

### <span id="page-24-0"></span>2.7.3 手動驗證檔案真確性

驗證檔案真確性最簡單的方法是使用 Acronis True Image 2021 或 Acronis Cloud Web 應用程式 中的**驗證**命令。相關詳細資料,請參閱<驗證檔案真確性> (p. [24\)](#page-23-0)。除了這個簡單的方法之外, 您也可以自行逐步執行驗證程序。

#### 若要手動驗證檔案真確性:

#### 步驟 **1.** 計算檔案的 **MD5** 雜湊值

- 1. 開啟終端機。
- 2. 例如,若要計算 picture.png 檔案的 MD5 雜湊值,請輸入: \$ md5 'picture.png'

MD5 雜湊的範例:eea16ade1edf2750a46bb6bffb2e45a2

3. 確認計算出的 MD5 雜湊值是否等於公證憑證裡 DATA 欄位中的 ETag。關於取得檔案憑 證的詳細資料,請參閱<驗證檔案真確性> (p. [24\)](#page-23-0)。

### 步驟 **2.** 確認 **ROOT** 儲存在區塊鍊中

- 1. 開啟區塊鍊總管,例如 https://etherscan.io/。
- 2. 在搜尋欄位中輸入憑證的交易 ID。
- 3. 檢查 [事件記錄] 索引標籤中的 [資料] 欄位是否等於憑證中的 ROOT 值。

### 步驟 **3.** 確認雜湊包含在樹狀目錄中

- 1. 從 GitHub 儲存庫下載命令列公用程式: https://github.com/acronis/notary-verifyhash/releases。
- <span id="page-24-1"></span>2. 依照以下位置中的指示進行:https://github.com/acronis/notary-verifyhash。

### 2.8 備份行動裝置

若您有 iOS 或是 Android 智慧型手機,可以使用 Acronis True Image 2021 保護相片、視訊檔 案、連絡人和行事曆等行動資料的安全。相關詳細資料,請參閱 Acronis Mobile 文件。

#### 若要將行動資料備份至您電腦上的本機存放區:

- 1. 請確定:
	- 您的電腦已安裝 Acronis True Image 2017 以上版本。
	- Acronis Mobile 應用程式已安裝在您的行動裝置上。
	- 您的行動裝置與電腦已連線至相同的 Wi-Fi 網路。
- 2. 在您的電腦上:
	- 1. 啟動 Acronis True Image 2017 以上版本。
	- 2. 在側邊欄上按一下 **[**備份**]**,然後按一下 **[**新增備份**]**。
	- 3. 按一下 **[**備份來源**]** 區域,然後選擇 **[**行動裝置**]**。 隨即會顯示 QR 代碼。請勿關閉此視窗。
- 3. 在您的行動裝置上:
	- 1. 啟動 Acronis Mobile。
	- 2. 點選加號圖示可建立備份。請注意,若您是第一次備份行動裝置,不需進行此步驟。
	- 3. 選取作為備份目的地的電腦。
	- 4. 點選 **[**掃描 **QR** 代碼**]**,將攝影機對準電腦螢幕上顯示的 QR 代碼,然後靜待行動裝置 連線至電腦。
	- 5. 選擇您要備份的資料類別,如果您要備份所有的類別,則點選 **[**確認**]**。
	- 6. 允許 Acronis Mobile 存取您的個人資料。
	- 7. [選擇性步驟] 請輸入加密及保護備份的密碼。若不使用加密,請點選 **[**跳過加密**]**。
	- 8. 點選 **[**開始備份**]**。

開始備份後,您可在電腦或行動裝置上的應用程式中追蹤備份進度,但僅會在行動應用程式中 顯示錯誤和警告訊息。

您可同時關閉電腦上的 Acronis True Image 2021 以及 Acronis Mobile 應用程式。備份會在幕後 模式繼續執行。

備份完成後,資料即會上傳至您的電腦。若想要自動備份資料變更 (例如新相片),請務必開啟 **[**連續備份**]** 設定。若關閉此設定,系統便只會在您點選 **[**備份**]** 時備份新資料。

您電腦與行動裝置之間的連線可能因為發生錯誤而中斷。若要恢復連線,請在 Acronis True Image 備份清單中選取行動備份, 按一下 [重新連線], 然後使用您的行動裝置掃描 QR 代 碼。之後,備份將正常地繼續使用相同的設定。

### <span id="page-25-0"></span>2.8.1 Acronis Mobile

Acronis Cloud 於您所在的區域可能不提供使用。如需更多資訊,請按一下這裡: https://kb.acronis.com/content/4541

Acronis Mobile 可讓您將資料備份至 Acronis Cloud、電腦上的本機存放區,或 NAS 裝置, 然 後在遺失或損毀時復原資料。請注意,您必須擁有 Acronis Cloud 訂購授權,才能備份至雲端 儲存。

#### 行動應用程式支援哪些裝置?

您可以將 Acronis Mobile 安裝在執行以下任一作業系統的任何行動裝置上:

- iOS 10 及更新版本 (iPhone、iPad、iPod)
- Android 5.0 以上版本 (僅適用於手機)

### 主要功能

### **Acronis Mobile** 可讓您:

- 備份您的個人資料,包括:
	- 相片
	- ■視訊
	- 連絡人
	- 行事曆
	- 訊息 (僅限 Android)
- 提醒事項 (僅限 iOS)
- 選擇下列位置作為備份目的地:
	- **-** Acronis Cloud
	- 您的 PC 或 Mac 上的本機存放區
	- NAS (Synology 系列 11-19, 具備韌體 4.3.1 以上版本的 QNAP)
- 使用 AES-256 加密演算法加密備份
- 自動備份全新和變更的資料
- 透過所有行動裝置存取雲端備份,並從備份復原資料

### 我可以在哪裡找到這些應用程式?

您可以在 Apple App Store 或 Google Play 檢視額外的資訊並下載 Acronis Mobile:

- iOS 裝置適用的 Acronis Mobile: https://go.acronis.com/atimobile/download/iOS
- Android 裝置適用的 Acronis Mobile:https://go.acronis.com/atimobile/download/Android

### <span id="page-26-0"></span>2.8.2 行動備份的本機目的地

若您將行動資料備份至電腦,Acronis True Image 會將備份儲存在預設資料夾 /Library/Application Support/Acronis Mobile Backup Data/acronis-local-data/ 中。當您變更預設資 料夾時,acronis-local-data 資料夾將移至您所選的位置。所有新的行動資料將備份至新的位 置。

注意事項: 所有行動備份一律儲存於相同資料夾, 無法分離。

### 若要變更行動備份的本機目的地:

1. 在 [備份] 區段中, 用滑鼠右鍵按一下行動備份, 然後按一下 [移動]。

2. 按一下 [選擇位置], 然後選擇存放備份的新位置。請注意, 選擇的位置只限於內部硬碟。 若要將新位置變更為初始位置,請按一下 **[**重設為預設值**]**。

# <span id="page-26-1"></span>2.9 備份 Office 365 資料

### 為何要備份 **Office 365** 資料?

雖然 Microsoft Office 365 家用版是一組雲端服務, 但是定期備份可提供額外保護, 防止使用 者操作錯誤或是刻意的惡意動作而造成的損害。Acronis True Image 2021 可以讓您將 Microsoft Outlook 信箱, 與 Microsoft OneDrive 資料備份到安全的 Acronis Cloud, 藉此保護它們。資料 上傳到 Acronis Cloud 後,您便可隨時使用任何裝置存取所有內容。您可以透過備份復原遭刪 除的項目,即使過了 Office 365 保留期仍可復原。

### 備份 **Office 365** 資料

### 您可以在 **Outlook** 信箱中備份的資料:

- 所有資料夾
- 雷子郵件
- 附件

注意:不能備份共用或群組信箱。

#### 您可以在 **OneDrive** 中備份的資料:

所有的檔案和資料夾

### 若要備份 **Office 365** 資料:

- 1. 請執行下列其中一項作業來開啟線上儀表板:
	- 依照連結網頁指示執行: https://cloud.acronis.com。
	- 在 Acronis True Image 2021 的側邊欄上,依序按一下 [備份]、[新增備份]、[備份來源] 區域,然後選擇 **[**雲端服務**]**。
- 2. 登入 Acronis 帳戶。
- 3. 在側邊欄上,依序按一下 [資源]、[新增],再選擇 [ Microsoft Office 365 家用版]。
- 4. 登入您的 Microsoft 帳戶 (若有出現提示)。
- 5. 在 **[**備份來源**]** 區域中選擇您要備份的項目:
	- 整個帳戶
	- **-** Outlook
	- OneDrive
- 6. 按一下 **[**完成**]**。
- 7. 您可以透過 **[**清理**]** 窗格設定備份的清理規則。您也可以將備份加密,並設定密碼保護。 完成時,請按一下 **[**套用**]**。
- <span id="page-27-0"></span>8. 若要開始備份,請按一下 **[**立即執行**]**。

### 2.10 排程

爲使備份能真正發揮用處,請盡可能讓備份包含最新內容。排程備份以定期執行。依預設,您 的 Mac 電腦將每天備份一次。

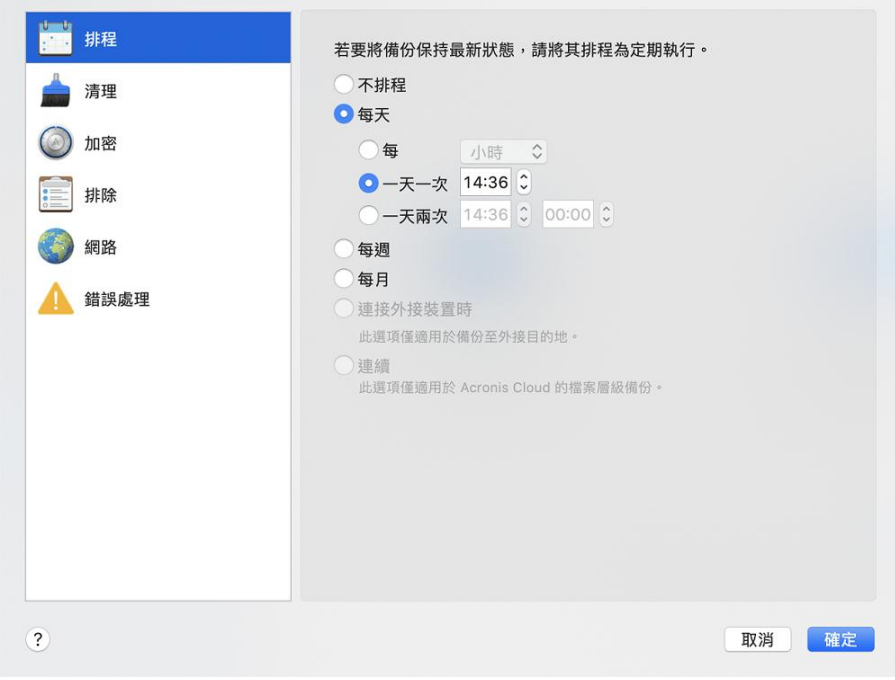

### 若要排程備份:

1. 按一下 [設定], 選擇備份頻率, 然後指定開始時間。

### 不排程

選擇此選項會關閉排程。

■ 每日

在每日的指定時間或是您選擇的時間間隔,會啟動一次或兩次的備份。

■ 每週

備份會在每週您所選的那幾天和指定的時間啟動。

■ 每月

備份會在每月您所選的那幾個日期和指定的時間啟動。

- 連接外接式裝置時 (僅適用於外接式目的地備份) 若您排程工作以執行備份至 USB 快閃磁碟機或外接式 HDD, 則每當連接同部外接式 裝置時即會啟動備份。若一天僅要執行一次裝置備份,請選取 **[**一天一次**]** 核取方塊。
- 連續 (僅適用於檔案層級雲端備份) 初始完整備份包含為了保護而選取的所有資料。Acronis True Image 2021 接著會繼續監 視受保護的檔案 (包含開啟的檔案)。一旦偵測到修改,就會備份變更的資料。增量備 份作業之間最短的間隔為五分鐘。這能讓您將資料復原至精確的時間點。
- 2. 完成所有的設定後,按一下 **[**確定**]**。

若您的 Mac 電腦在排程時間來臨時處於關閉或睡眠狀態,備份會等到 Mac 啟動或喚醒時才 執行。您可以使用 Mac Power Nap 避免備份資料時有間斷。

### 若要使用 **Mac Power Nap**:

- 在 mac **[能源節約器] > [電源轉換器]** 參數中開啟 Power Nap。
- 在 **Acronis True Image** 功能表中,按一下 **[**喜好設定**]**,然後按一下 **[**一般**]**,再選擇 **[**當 **Mac** 進入 **Power Nap** 時備份**]** 核取方塊。按一下 **[**確定**]**。

當此設定有開啟時,若您的 Mac 在排程時間到時為睡眠模式,則備份將在下個 Power Nap 中執行。請注意,只有您的電腦與電源連接時,才能在 Power Nap 期間進行備份。

### <span id="page-28-0"></span>2.11 備份加密

若要保護備份資料避免遭到未經授權的存取,您可使用業界標準的 256 位元長度金鑰 AES (進 階加密標準) 加密演算法來加密備份。

注意事項:您無法為已存在的備份變更備份加密選項。

#### 若要加密備份:

- 1. 設定第一次備份程序時,請按一下 **[**設定**]** 圖示,然後按一下 **[**加密**]**。
- 2. 在對應欄位中輸入備份的密碼,然後按一下 **[**確定**]**。 建議您使用七個符號以上的密碼,且同時包含字母 (最好是大小寫皆有) 和數字, 這樣才 不容易被猜中。 無法擷取密碼。請記住您為備份保護所指定的密碼。

### <span id="page-29-0"></span>2.12 清理備份、備份版本與複本

### 連續備份保留規則

當您將檔案及資料夾備份至 Acronis Cloud 時, 可以選擇 Nonstop 排程設定。詳細資料請參閱  $\langle 1$   $\langle 1$   $\rangle$  (p. [28\)](#page-27-0).

由於 Acronis True Image 2021 會一直監控備份資料並持續將變更內容上傳至 Acronis Cloud,備 份很快就會佔滿整個儲存空間。為了減少備份版本數量並徹底改善雲端儲存空間耗用量, Acronis True Image 2021 只會保留下列備份版本:

- 前一小時內的所有版本
- 從過去 24 小時內開始算起, 每小時所建立的第一個版本
- 從上週開始算起,每天所建立的第一個版本
- 從上個月開始算起,每週所建立的第一個版本
- 每個月的第一個版本

系統會自動刪除其他所有版本。這類保留規則屬於系統預設值,無法變更。

### 複本保留規則

每次您執行複寫功能開啟的備份作業時,Acronis True Image 2021 會在本機建立一個新的備份 版本,並在雲端建立一個新的複本版本。有時候複本版本編號會略小於備份版本編號,這是針 對網際網路使用而最佳化的結果。然而,複本可能會佔用相當多的空間。

#### 若要節省空間,請使用複本保留規則:

- 1. 在 **[**備份**]** 區段中,按一下所需的備份,然後按一下右下角中的 **[**設定**]**。
- 2. 按一下 **[**設定**]**,選擇 **[**複寫**]**。

您可以針對複本版本數設定限制。除了複本數之外,您還可以限制存留時間。選擇 **[**刪除早於 下列時間的版本**]** 核取方塊,並指定版本的儲存期限。時間早於指定期間的所有版本都會自動 刪除。

#### 刪除整個備份及其複本

在 **[**備份**]** 區段中,以右鍵按一下含所要刪除複本的備份,然後按一下 **[**刪除備份與複本**]**。

視備份類型而定,此命令可從備份所在位置完全刪除備份,或者可讓您選擇要完全刪除備份, 或是僅刪除備份方塊。若僅刪除備份方塊,備份檔案會保留在原位置,而您稍後可將備份新增 至清單中。請注意,若您完全刪除備份,刪除動作將無法還原。

當您刪除備份時,會自動刪除其複本。您無法刪除本機備份,而仍保留其複本。但是您可以只 刪除複本,保留對應的本機備份。

若要刪除複本但不刪除備份,請在 [備份] 區段中, 以右鍵按一下含待刪除複本的備份, 然後 按一下 **[**僅刪除複本**]**。

#### 手動清理備份版本

想刪除不再需要的備份版本時,請使用應用程式所提供的工具。若您想要在 Acronis True Image 2021 外部備份版本檔案 (例如在 [檔案總管] 中), 則此操作會導致在執行備份作業時發 生錯誤。

無法手動刪除下列備份版本:

- 儲存在 CD、DVD、BD 或 Acronis Secure Zone 上的備份。
- 連續備份。
- 已公證的備份。

### 若要清理特定的備份版本:

- 1. 在 **[**備份**]** 區段中,按一下所需的備份,然後按一下右下角中的 **[**設定**]**。
- 2. 選擇 **[**清理**]** 索引標籤並完成清理設定。依預設,Acronis True Image 2021 會儲存 20 個最 近版本。此規則適用於 Acronis Cloud 和本機或網路資料夾。建立第二十一個版本時, Acronis True Image 2021 會自動刪除該備份的最舊版本。您可以針對備份版本數設定不同的 限制。

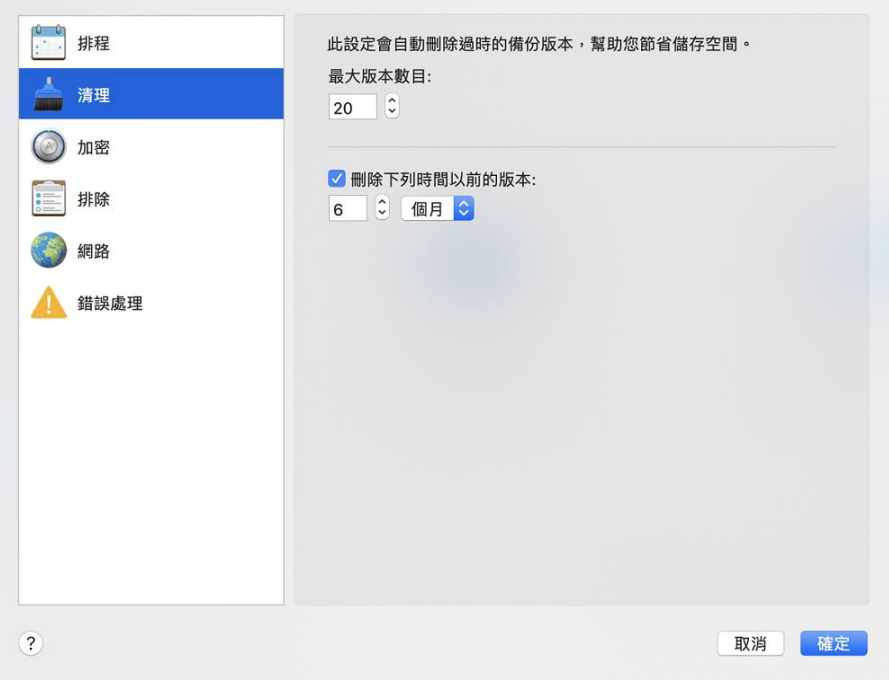

### <span id="page-30-0"></span>2.13 清理 Acronis Cloud 上的空間

- 1. 在側邊欄上按一下 **[**帳戶**]**,然後按一下 **[**瀏覽我的資料**]**。Acronis Cloud Web 應用程式隨即 會開啟。
- 2. 在 Web 應用程式的左側邊欄上按一下 **[**帳戶**]**。
- 3. 在 [Acronis Cloud] 行上,按一下 **[**清理**]**。
- 4. 選擇您要刪除的版本:
	- 早於某個期間的版本。
	- 幾個最近版本除外的所有舊版本。

請小心!刪除的版本無法還原。

另一種清理方法是刪除您不再需要的雲端備份。在這種情況下,備份的所有版本歷程記錄都會 從 Acronis Cloud 刪除。

### <span id="page-31-0"></span>2.14 將現有備份新增至清單中

您必須擁有之前產品所建立的 Acronis True Image 2021 備份版本, 或從另一部電腦複製。每次 啟動 Acronis True Image 2021,它會先掃描您的電腦中是否含有此類備份資料,然後會自動予 以新增至備份清單。

若您在該表單中並未發現備分資料,您可以手動方式新增之。

### 若要手動新增備份:

1. 在 [檔案] 功能表中, 指向 [新增現有備份]。程式會開啟一個視窗, 讓您瀏覽電腦上的備 份。

此外,您可使用 Spotlight 來依 .tib 或 .tibx 檔案搜尋。

2. 選擇備份版本 (.tib 或 .tibx 檔案)。系統會將整個備份新增至該清單。

您可從清單中的所有備份還原資料。您亦可重新設定在同部 Mac 上建立的備份。

### 若要重新設定備份:

- 1. 按一下 [備份來源] 圖示, 然後選擇要備份的項目。
- 2. [選擇性步驟] 排程備份以定期執行。
- 3. 若要開始備份,請按一下 **[**備份**]**。

注意事項:若您想要從清單中隱藏部分本機備份,請用滑鼠右鍵按一下該備份,再按一下 **[**從清單中隱 藏**]**。除非您再次手動新增,否則將無法再使用此備份執行任何作業。

# <span id="page-31-1"></span>2.15 排除不需要備份的項目

增強的備份排除設定:在您啟動備份作業前,您可以藉由排除資料 (不需要備份的資料) 的動 作來縮減該備份大小。

您可以透過下列方式排除檔案和資料夾:

- 手動排除 **(**從任何備份**)** 若要排除項目,請明確指定該項目或使用遮罩。
- 自動排除 **(**於備份至 **Acronis Cloud** 時排除**)** Acronis True Image 2021 會分析備份來源,並建議您排除可以從第三方雲端儲存下載的本機 資料。

手動排除項目

若要手動排除檔案和資料夾:

1. 設定備份時,請按一下 **[**設定**]**,再按一下 **[**排除項目**]**。

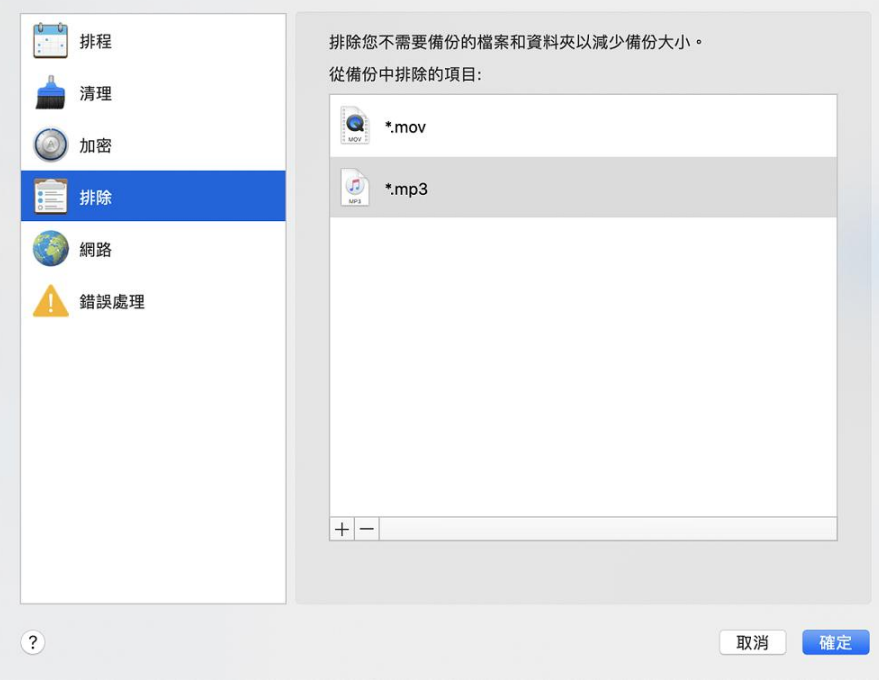

2. 按一下加號, 然後再按一下下列其中一個選項:

### ■ 排除特定檔案或資料夾

瀏覽至您要排除的項目,選取該項目,然後按一下 **[**排除**]**。

依遮罩排除

以加上萬用字元 (\* 和 ?) 的格式輸入排除遮罩關鍵字,然後按一下 **[**排除**]**。 排除遮罩範例:

- \*.ext 副檔名為 .ext 的所有檔案都會排除。
- ??name.ext 副檔名為 .ext, 目檔案名稱長度為六個字母 (開頭為任意兩個符號 (??),且結尾為 name) 的檔案都會排除。
- 3. 請選取或清除 **[**請勿公證含數位簽章的檔案**]** 核取方塊 (僅適用於經過公證的備份)。 公證備份的主要目的是保護您的個人檔案。因此您無須備份系統檔案、應用程式檔案與其 他含數位簽章的檔案。若要排除這些檔案,請選取對應的核取方塊。
- 4. 按一下 **[**確定**]**。

### 進行線上備份時,排除可復原的資料

Acronis True Image 2021 可讓您排除已上傳至第三方雲端服務 (例如 Google 雲端硬碟或 Dropbox) 或與其同步的本機資料。這筆資料原本就具有極度相當可靠的保護性質, 讓您可輕 鬆地在載至電腦。所以不需要將這類資料上傳至 Acronis Cloud。您可排除這些資料來縮減整個 備份的大小,並加速備份過程。

您可以排除下列服務所保護的資料:

- **F** iTunes
- **Dropbox**
- Microsoft OneDrive
- Google 雲端硬碟
- **BoxSync**
- Yandex.Disk
- SugarSync

Acronis True Image 2021 建議您只在符合下列條件時排除資料:

- 目前已啟用第三方服務。
- 對應的資料夾中儲存了超過 250 MB 的資料。

### 若要在進行線上備份時排除項目:

1. 開始備份程序之前,請先按一下 [備份來源] 圖示下方的 **[**最佳化備份**]**。

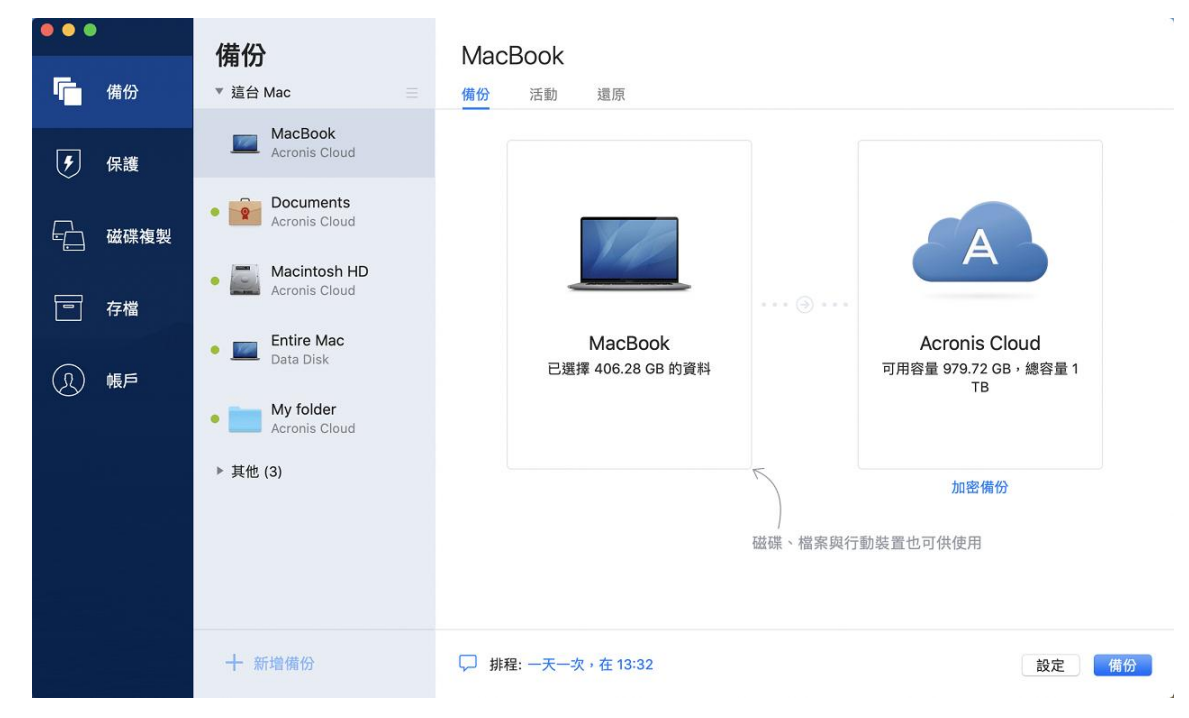

2. 選擇要排除之項目旁的核取方塊,然後按一下 **[**完成**]**。

# <span id="page-33-0"></span>2.16 連線設定

若您連線到網路上的電腦或 NAS 裝置,大部分情況下您必須提供存取網路位置所需的認證。 舉例來說,在您選擇備份目的地時就可能要執行此動作。之後,如果該位置的認證遭到修改, 您必須在備份設定手動更正認證。否則,所有更進一步的備份作業將會失敗。

#### 若要變更網路位置的認證:

- 1. 開啟 Acronis True Image 2021。
- 2. 在 [備份] 區段中, 選取具有網路位置的備份作為來源或目的地。
- 3. 按一下齒輪圖示開啟備份設定。
- 4. 在 **[**連線**]** 區段中,指定存取網路位置的使用者名稱與密碼。
- 5. [選擇性步驟] 按一下 **[**測試連線**]**。 如果已建立連線,則認證正確。
- 6. 按一下 **[**確定**]** 以套用變更。

# <span id="page-34-0"></span>2.17 備份的網路設定

在您為 Acronis Cloud 建立一個備份時,資料會上傳至位處各國的其中一間 Acronis 雲端中 心。起初,資料中心會定義為您建立 Acronis 帳戶時,離您所在位置最近的位置。預設之後, 您的線上備份與同步檔案便會儲存於同一個資料中心。

若您身處於不同國家/地區,且預設資料中心並非離目前最近的位置,建議您手動設定備份的 資料中心。這將會大幅提升資料上傳率。

注意事項:您無法變更目前已存在備份的資料中心。

### 選擇資料中心:

1. 設定線上備份時,請按一下 **[**設定**]**,然後按一下 **[**網路**]**。

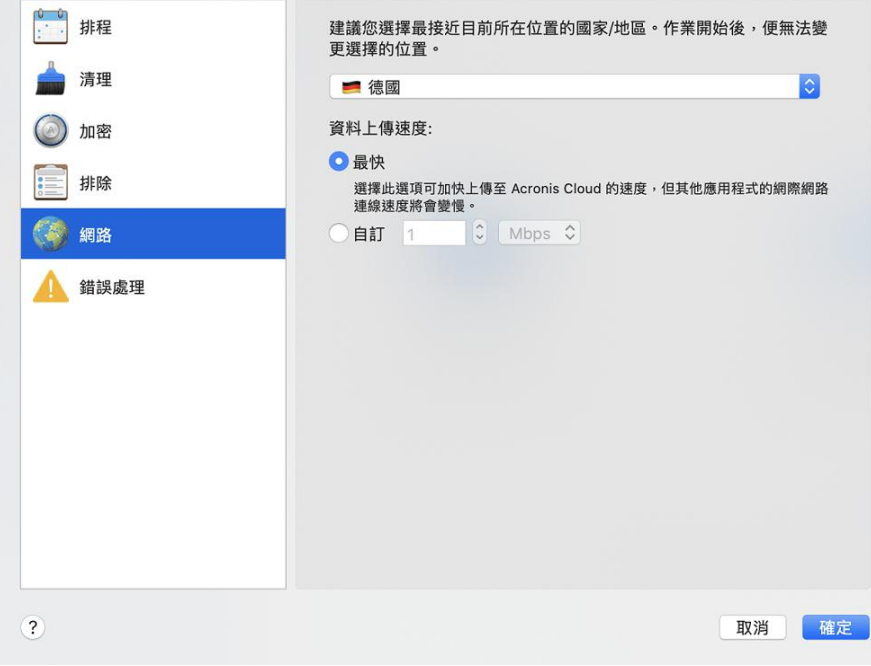

2. 選擇距離您目前位置最近的國家/地區,然後按一下 **[**確定**]**。

### 資料上傳速度

將資料備份至 Acronis Cloud 時, 您可變更 Acronis True Image 2021 所使用的連線速度。請設 定適當的連線速度,允許您使用網際網路和網路資源,但又不拖慢速度。

### 若要設定連線速度,請選擇下列其中一個選項:

■ 最大

該資料傳輸速率是系統組態中的最高速率。

■ 自訂 您可以針對資料上傳速度指定最大值。

### <span id="page-34-1"></span>2.18 備份活動與統計資料

在 [活動] 標籤與 [備份] 標籤中,您可以檢視備份上的其他資訊,例如備份包含的備份歷程記 錄與檔案類型。[活動] 標籤包含在所選備份上執行的作業清單,從建立、作業狀態和統計資料

開始列出。當您需要瞭解備份在背景模式中會發生什麼狀況時,例如已排程備份作業的數目與 狀態、備份資料大小等等,此清單非常方便。

當您建立第一版的備份時, [備份] 標籤會以圖形表示方式依檔案類型顯示備份內容。

### 活動標籤

連續備份與行動備份沒有活動饋送。

#### 若要檢視備份活動:

- 1. 在側邊欄上按一下 **[**備份**]**。
- 2. 在備份清單中,選擇備份及您要檢視的歷程記錄。
- 3. 在右窗格上按一下 **[**活動**]**。

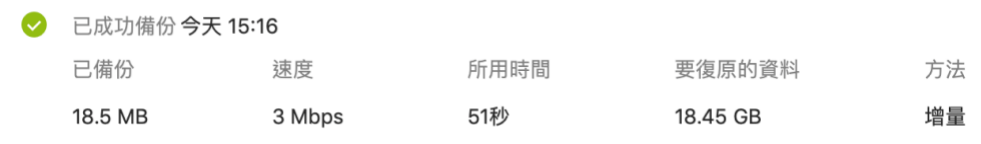

### 您能檢視與分析的內容:

- 備份作業及其狀態 (成功、失敗、已取消、已中斷等等)
- 在備份上執行的作業及其狀態
- 錯誤訊息
- 備份註解
- 備份作業詳細資料,包括:
	- 已備份—備份資料大小 (已壓縮)。
	- 速度──備份作業速度。
	- 所用時間──備份作業花費的時間。
	- 要復原的資料──資料初始大小 (未壓縮)。
	- 方法──備份作業方法 (完整、增量)。

請參閱下列知識庫文章:http://kb.acronis.com/content/60104。

### 備份標籤

建立備份時,您可以檢視所備份檔案類型的統計資料:

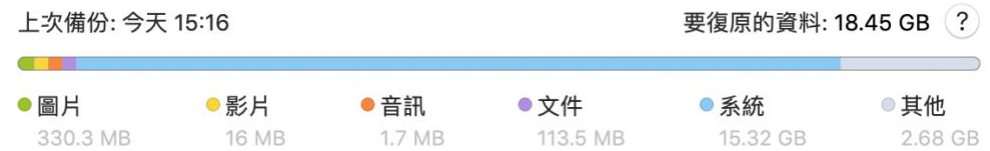

指向彩色區段,即可檢視每個資料類別的檔案數目與總大小:

- 圖片
- 視訊檔案
- 音訊檔案
- 文件
- 系統檔案
- 其他的檔案類型,包括隱藏的系統檔案

### 資料大小資訊:

<span id="page-36-0"></span>■ 要復原的資料—您選擇要備份的原始資料大小。

### 2.19 筆記型電腦電源設定

此設定僅適用於內附電池的電腦 (筆記型電腦、安裝了 UPS 的電腦)。

如果您使用筆記型電腦,但附近沒有電源供應器;或者您的電腦在停電後切換成 UPS,則應節 省電池電力。長時間備份 (例如當您將大量資料備份到雲端時) 會快速耗用電池電力。

#### 若要節省電池電力:

■ 在 Acronis True Image 功能表中, 按一下 [喜好設定], 然後按一下 [電池省電工具], 再選 擇 **[**不進行備份的電池電源下限**]** 核取方塊。然後按一下 **[**確定**]**。

如果有開啟此設定,則當您拔掉筆記型電腦變壓器,或在停電時讓您的電腦使用 UPS 時,若 剩餘的電池電量等於或低於滑桿設定的電量時,則所有目前的備份都會暫停,排程的備份也不 會啟動。您重新插入電源變壓器或恢復供電後,暫停的備份作業即會繼續。因為此設定而遺失 的已排程備份也將會啟動。

此設定不會完全封鎖備份功能。您可以隨時手動啟動備份。

本機行動備份非取決於此設定。您的行動資料會照常備份至電腦上的本機存放區。

### <span id="page-36-1"></span>2.20 用於備份至 Acronis Cloud 的 Wi-Fi 網路

當您將資料備份至 Acronis Cloud 時, 若透過未受保護的 Wi-Fi 網路傳輸您的個人資料, 您會 擔心資料的安全性。為避免您的個人資料有遭竊的風險,強烈建議您只使用受保護的 Wi-Fi 網 路。

### 若要保護資料:

■ 在 Acronis True Image 功能表中, 按一下 [喜好設定], 然後按一下 [Wi-Fi 網路], 然後選 擇 **[**僅使用所選的 **Wi-Fi** 網路備份**]**。在包含所有已記住 Wi-Fi 網路的 **[**記住的網路**]** 方塊 中,選擇要用來備份資料的網路旁之核取方塊。

若有選擇網路,則當電腦與任一所選網路的連線中斷時,所有目前的備份作業將會暫停,排程 的備份作業將不會啟動。在電腦與任一所選網路連線時,暫停的備份作業將會繼續進行。因為 此設定而遺失的已排程備份也將會啟動。

若要使用新的 Wi-Fi 網路備份資料,只要將此網路儲存在電腦上,然後在 **[**記住的網路**]** 方塊 中選取該網路即可。每當您需要使用新網路時,就可以這麼做。

本機行動備份非取決於此設定。您的行動資料會照常備份至電腦上的本機存放區。

# <span id="page-37-0"></span>2.21 通知

### **OS X** 通知中心中的通知

您可以在 OS X 通知中心中複製 Acronis True Image 2021 通知,便可在一般的位置檢視這些通 知,無須開啟 Acronis True Image 2021 主控台。OS X 通知中心中的通知將自動顯示。

### 若要在通知中心中複製產品中通知:

■ 在 Acronis True Image 功能表中, 按一下 [喜好設定], 然後選擇 [在通知中心顯示通知] 核取方塊。

### **Acronis** 系統匣通知中心中的通知

當 Acronis True Image 2021 開啟時, 您可以看見其中任何作業的狀態。但是, 由於某些作業 (例如備份) 較為費時,因此不需要讓 Acronis True Image 2021 瞭解其結果。OS X 通知中心中 的通知會保持開啟,直到您將通知關閉為止,但您無法開啟已關閉的通知。若要檢視資訊,您 必須開啟 Acronis True Image 2021。

系統匣通知中心會將最新的通知包含在一處, 讓您在需要時無須開啟 Acronis True Image 2021, 就能看見重要的作業狀態。以下通知會在 Acronis 系統匣通知中心顯示:個人產品、備份作業 結果資訊,以及其他來自 True Image 的重要通知。系統匣通知中心會最小化並隱藏在 Mac 系統匣中 Acronis True Image 2021 的下方。

### 備份狀態電子郵件通知

當您無法等待備份完成,或想要追蹤排程的備份時,如果能收到寄到電子郵件地址的備份狀態 報告會非常方便。如果備份出現任何差錯,即使您不在您的電腦旁,都能夠立即得到通知。

### 設定電子郵件通知:

- 1. 在 **Acronis True Image** 功能表中,按一下 **[**帳戶**]** > **[**電子郵件通知設定**]**。 線上儀表板的 **[**電子郵件通知**]** 頁面會在網頁瀏覽器中開啟。
- 2. 選取您要收到的訊息類型。
- 3. 輸入要將通知傳送到哪一個電子郵件地址。
- 4. 使用以下變數輸入訊息主旨範本:
	- **E** [computer\_name]
	- [operation status]
	- [backup\_name]

例如,您可以輸入:備份報告:[computer\_name] 上的 [backup\_name] - [operation status]

5. 按一下 **[**儲存**]**。

# <span id="page-37-1"></span>2.22 Parallels Desktop 支援

### 什麼是 **Parallels Desktop**?

Parallels Desktop 是一款應用程式,提供您特殊的虛擬環境,讓您在 Mac 電腦上執行不同的作 業系統。這款應用程式通常用來執行 Windows,但是您也可以執行 macOS、Linux、Google Chrome OS 和其他作業系統。如需更多詳細資料,請造訪 Parallels 網站: https://www.parallels.com/products/desktop/。

### **Acronis True Image 2021** 如何支援 **Parallels Desktop** 虛擬機器?

Acronis True Image 2021 為以 Parallels Desktop 16 或更新版本建立的虛擬機器提供完整支援。 您備份您的 Mac 電腦資料時, 也會一併備份虛擬機器。當您復原 Mac 電腦時, 虛擬機器也 會還原至備份啟動時的狀態。復原之後,您所有虛擬機器都將具有一樣的內容且可開機。

### 它的運作方式為何?

每次執行備份作業,Acronis True Image 2021 都會為選擇要備份之磁碟或資料夾中所儲存的所 有 Parallels Desktop 虛擬機器建立快照。系統會將這些快照作為復原 Mac 電腦時的時間點。 建立的快照儲存至備份後,便會自動從您的 Mac 電腦中刪除。

### 會備份哪些虛擬機器?

Acronis True Image 2021 會備份符合下列條件的所有虛擬機器:

- 儲存在欲備份之磁碟上的虛擬機器
- 已新增至 Parallels Desktop 應用程式的虛擬機器
- 目前執行中、停止和暫停的虛擬機器

### 如何復原虛擬機器?

若虛擬機器是使用 Parallels Desktop 16 或更新版本所建立,則所有已還原的虛擬機器都會在復 原後開機。若您使用舊版的 Parallel Desktop, 則應執行 recreate pd hdd.sh 指令碼來還原已 復原的機器本身的開機能力。

2017 年推出的 Acronis True Image 之後的產品當中都會隨附指令碼, 位於

/Applications/Acronis True Image.app/Contents/MacOS/recreate\_pd\_hdd.sh。如果您使用的是舊 版,請從下列位置下載指令碼檔案:

https://kb.acronis.com/system/files/content/2016/08/49198/recreate\_pd\_hdd.zip.

### 若要執行指令碼:

- 1. 將指令碼的 .zip 檔案解壓縮。
- 2. 開啟終端機。
- 3. 輸入 bash "[script\_path]" "[vm\_path]", 其中
	- [script\_path] 是指令碼檔案的路徑。
	- [vm\_path] 是資料夾的路徑, 復原後的虛擬機器檔案會位於此處。

例如:

bash "/Applications/Acronis True Image.app/Contents/MacOS/recreate pd hdd.sh" "/Users/John/Downloads/My Windows Virtual Machine.pvm"

注意事項:建議您將 PD 機器復原為新的虛擬機器,而非覆寫先前的虛擬機器。

### 限制

如果有 Parallels Desktop 虛擬機器已設為使用 Boot Camp 磁碟分割,請注意下列限制:

- 如果虛擬機器正在執行,則在大多數的情況下 Boot Camp 磁碟分割備份會失敗。
- 如果虛擬機器為暫停的狀態, 則在大多數的情況下 Boot Camp 磁碟分割備份會成功, 但從 備份復原會失敗。
- 如果虛擬機器為暫停的狀態, 則復原至 Boot Camp 磁碟分割會失敗。而是應移除 Boot Camp 磁碟分割,然後從備份將該磁碟分割復原至未配置空間。

# <span id="page-39-0"></span>2.23 備份清單

使用備份清單時,您會看到特殊的圖示。圖示可讓您知道備份類型和目前的備份狀態。

### 備份狀態指示:

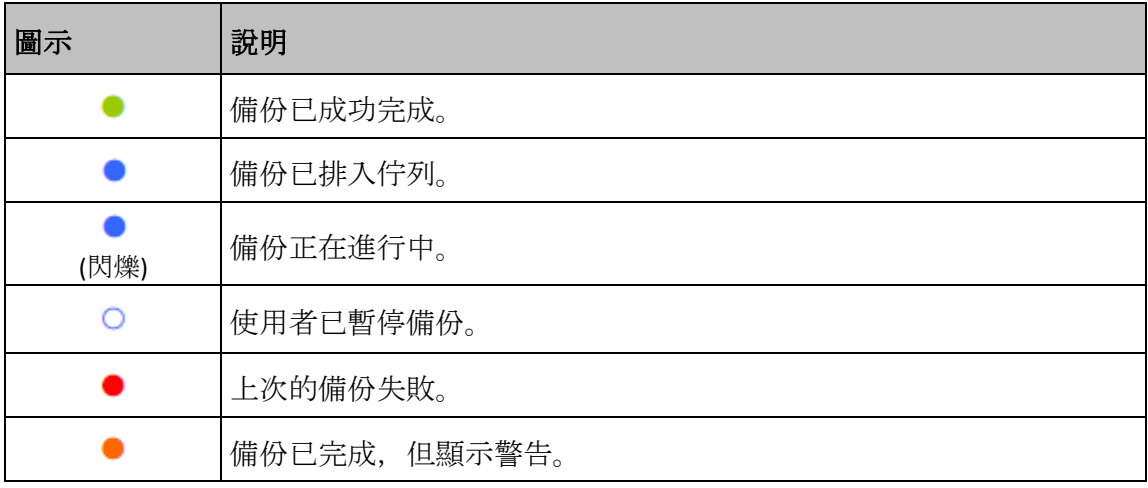

### 在清單中排序備份

根據預設,系統會依照備份的建立日期來排序備份,順序為最新至最舊。若要變更順序,請在 備份清單的上方選擇適當排序類型。您可以選擇的選項如下:

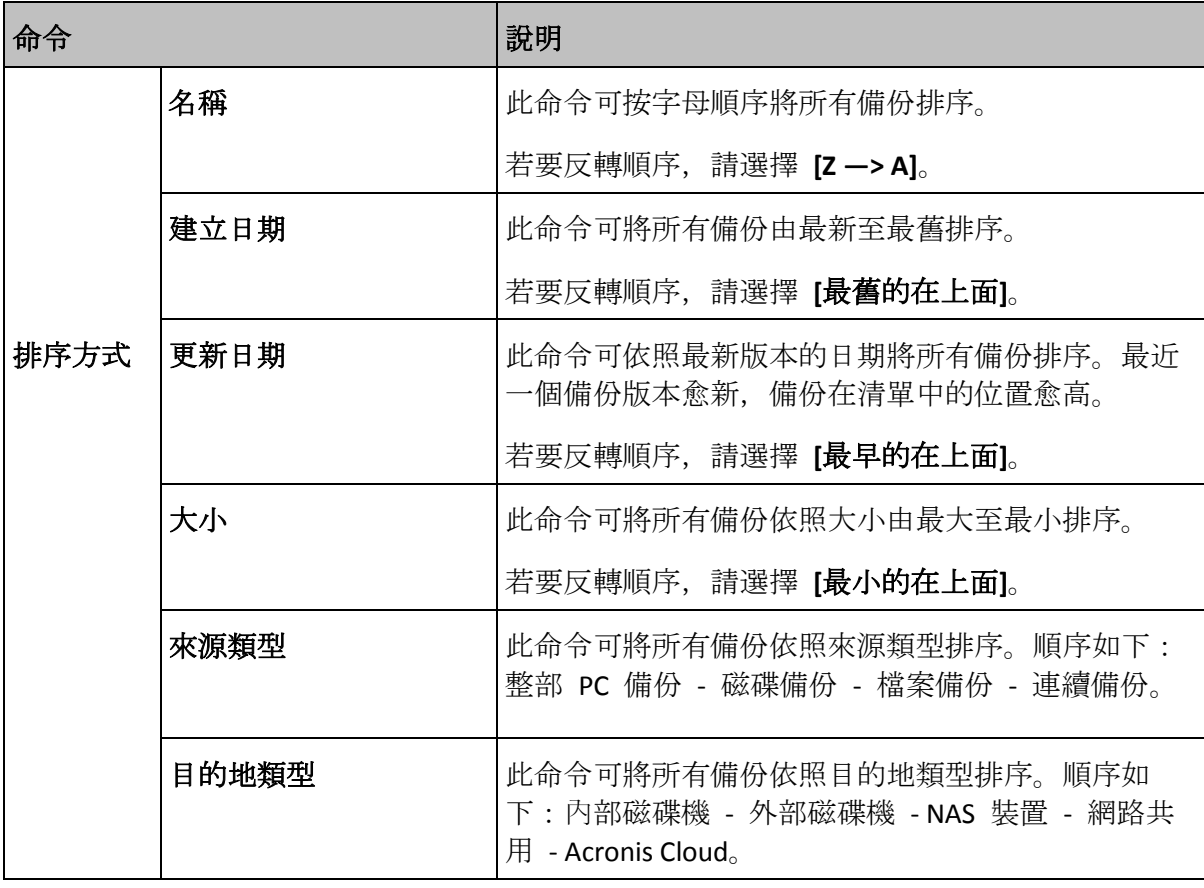

# <span id="page-40-0"></span>3 建立可開機媒體

### 在此節中

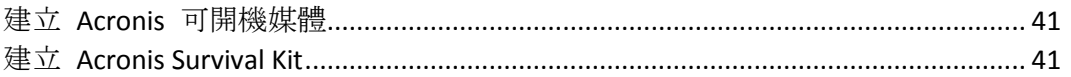

### <span id="page-40-1"></span>3.1 建立 Acronis 可開機媒體

Acronis 可開機媒體是包含開機檔案的卸除式磁碟機。Mac 電腦無法啟動時,可使用該磁碟機 將 Acronis 復原環境開機,並從先前建立的備份復原 Mac 電腦。

因目標為 Acronis 可開機媒體及 Acronis Survival Kit, 故不支援 Fusion Drive。

如果您尚未建立備份,請先建立。請參閱<備份至本機或網路儲存裝置> (p. [17\)](#page-16-0)與<備份至 Acronis Cloud> (p. [20\)](#page-19-0)取得詳細資料。

▲使用 Acronis 可開機媒體是將 Mac 電腦從 Acronis True Image 2021 備份復原的唯一方式。

### 若要建立 **Acronis** 可開機媒體:

1. 將卸除式磁碟機連線到您的 Mac 電腦。

該磁碟機必須至少有 4 GB 的可用空間。例如, 您可以使用外部硬碟或 USB 快閃磁碟機。 系統會將該磁碟機格式化為 Mac OS 擴充檔案系統。請注意,不支援使用 CD 和 DVD 媒 體建立此類媒體。

- 2. 開啟 Acronis True Image 2021。
- 3. 在**[**檔案**]** 功能表中,按一下 **[**建立 **Acronis** 可開機媒體**]**。在開啟的視窗中,按一下 **[**建立 媒體**]**。
- 4. Acronis Media Builder 視窗隨即開啟。
- 5. 選擇要製作成可開機媒體的磁碟機。
- 6. 按一下 **[**建立媒體**]**。

Acronis True Image 2021 會在選定的磁碟機上建立一個小型磁碟分割,並在其中寫入開機檔 案。為了建立該磁碟分割,系統會重新調整其中一個現有磁碟區的大小。若磁碟並非 GPT 磁碟, 且具有與 Mac OS Extended 或 APFS 不同的檔案系統, Acronis True Image 2021 會 建議將磁碟格式化。請注意,磁碟格式化作業將會刪除磁碟上存放的所有資料。

7. 製作完成後,中斷媒體連線然後妥善保存。您可以將自己的資料儲存到媒體中,但請小心 不要刪除或修改 Acronis 開機檔案。

建議您每次將 Mac OS X 升級至新版本後,都重新建立一個新的可開機媒體。否則可開機媒體可能無法 正確發揮作用。

### <span id="page-40-2"></span>3.2 建立 Acronis Survival Kit

### 何謂 **Acronis Survival Kit**?

若要在發生故障時復原 Mac,您必須具有兩個重要元件—系統磁碟的備份與可開機媒體。大多 數情況下,上述元件會彼此隔離,例如系統備份會存放在外接磁碟機或 Acronis Cloud,而可開 機媒體則為小型 USB 快閃磁碟機。Acronis Survival Kit 整合了上述所有元件,因此您只要诱過 單一裝置,即可滿足當發生故障時復原電腦的所有需求。其為外接式硬碟,內含 Acronis 可開 機媒體檔案以及系統磁碟分割或整部電腦的備份。

針對適用於 Acronis Survival Kit 的裝置, 您可使用大於 32 GB 且具備 Mac OS Extended 或 APFS 檔案系統的外接式硬碟。若磁碟機具有其他檔案系統,Acronis True Image 2021 會建議將 此磁碟機格式化。

因目標為 Acronis 可開機媒體及 Acronis Survival Kit, 故不支援 Fusion Drive。

### 如何建立 **Acronis Survival Kit**?

若您設定系統或整部 Mac 的本機備份, 並選擇使用外接磁碟機做為目的地, Acronis True Image 2021 會建議將此磁碟機設為可開機。

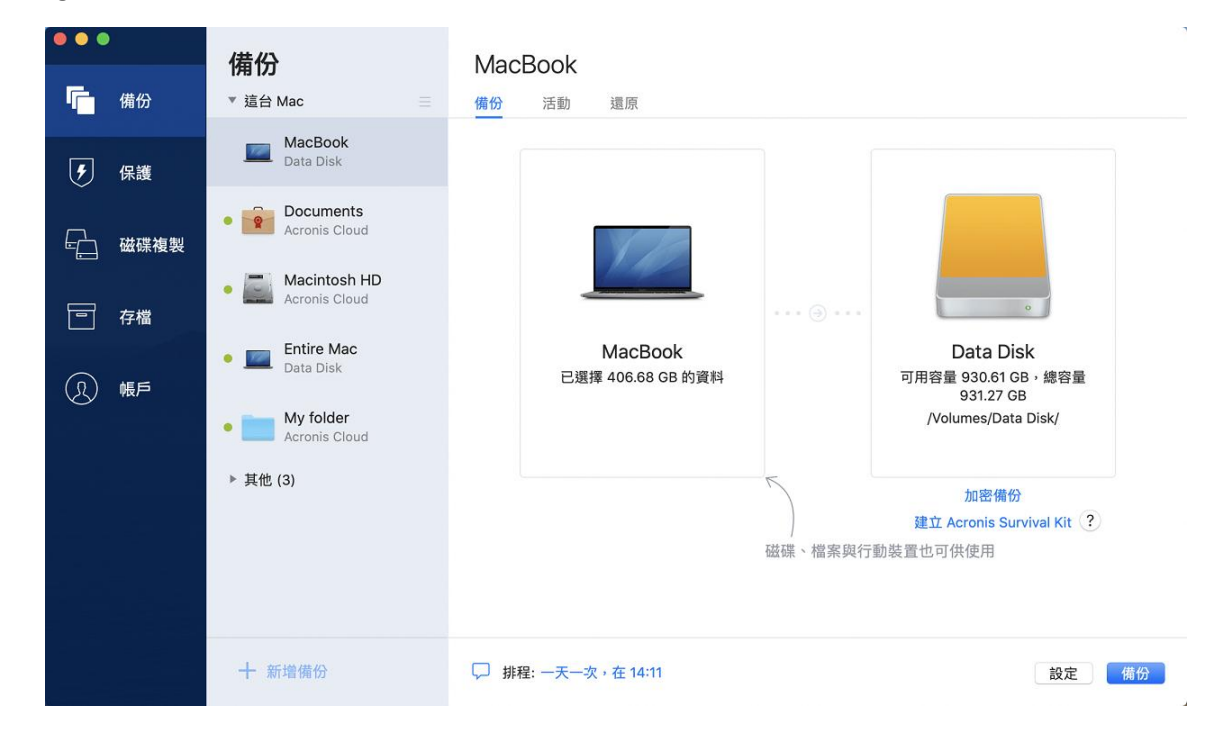

### 若要建立 **Acronis Survival Kit**:

- 1. 按一下 **[**備份**]** 或 **[**建立 **Acronis Survival Kit]**。
- 2. 在開啟的視窗中,按一下 **[**建立**]**。

Acronis True Image 2021 會在選定的磁碟機上建立一個小型磁碟分割,並在其中寫入開機檔 案。為了建立該磁碟分割,系統會重新調整其中一個現有磁碟區的大小。若磁碟並非 GPT 磁碟, 且具有與 Mac OS Extended 或 APFS 不同的檔案系統, Acronis True Image 2021 會 建議將磁碟格式化。請注意,該磁碟格式化作業將會刪除磁碟上存放的所有資料。

3. 將開機檔案成功寫入至磁碟機後,該磁碟機即會成為可開機媒體供您用於復原 Mac。若要 完成建立 Acronis Survival Kit, 您必須將系統的備份儲存至此磁碟機。若要這樣做, 請按一 下 **[備份]**。若您跳過此步驟,別忘了稍後在此磁碟機上建立系統備份。如需詳細資料,請 參閱<備份至本機或網路儲存> (p. [17\)](#page-16-0)。

Acronis Survival Kit 就緒後, 即可供您用來復原 Mac。如需詳細資料, 請參閱<復原您的  $Mac > (p. 43)_{\circ}$  $Mac > (p. 43)_{\circ}$  $Mac > (p. 43)_{\circ}$ 

# <span id="page-42-0"></span>4 復原

### 在此節中

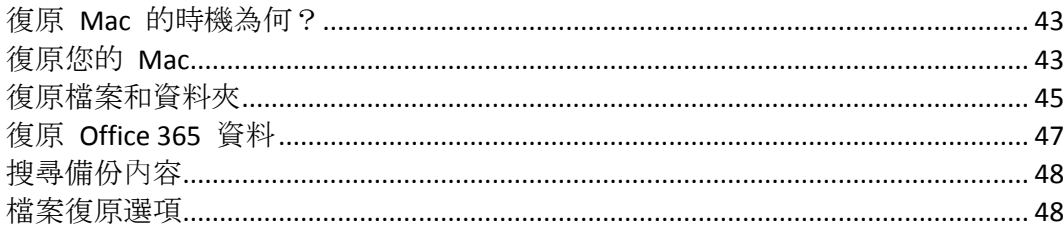

### <span id="page-42-1"></span>4.1 復原 Mac 的時機為何?

當電腦無法啟動,或是您注意到您的 Mac OS X 或其他應用程式並未正常運作時,通常代表是 時候從磁碟影像復原您的作業系統了。不過首先,我們建議您找出問題的來源。

系統錯誤可能是由兩種基本因素造成:

■ 硬體故障

在這種情況下,建議找服務中心維修。

作業系統、應用程式或資料的損毀

如果失敗原因來自病毒、惡意軟體或系統檔案損毀,請從備份檔案復原系統。請參閱<復 原您的 Mac> (p[. 43\)](#page-42-2)取得詳細資料。

### 若要找出問題來源:

- 1. 檢查纜線、連接器與外部裝置的電源等。
- 2. 重新啟動您的 Mac。Mac 啟動時,請按住 **[**選項**]** 鍵。隨即顯示復原功能表。
- 3. 從清單中選擇 [磁碟公用程式], 然後按一下 [繼續]。
- 4. 選擇想要檢查的磁碟,然後按一下 **[First Aid]**。 若磁碟公用程式通知您磁碟即將失敗,原因是在於磁碟的實體狀況。舉例來說,磁碟可能 包含損毀的磁區。我們建議您儘快備份磁碟並替換之。
- 5. 按一下 **[**驗證磁碟**]**。
	- 如果發生錯誤,請按一下 [修復磁碟]。若磁碟公用程式回報磁碟運行的健全狀況正常 或是已修復,請重新啟動 Mac 並以習慣的方式繼續使用電腦。若問題持續發生,請透 過 Acronis True Image 備份復原 Mac 的內容。請參閱<復原您的 Mac> (p. [43\)](#page-42-2)取得 詳細資料。
	- 若磁碟公用程式未偵測到任何問題,請透過 Acronis True Image 備份復原 Mac 的內 容。請參閱<復原您的 Mac> (p[. 43\)](#page-42-2)取得詳細資料。

### <span id="page-42-2"></span>4.2 復原您的 Mac

若 Mac 無法啟動或正常運作,請依照下方說明復原您的 Mac。

首先請備妥下列項目:

- 一份事先建立好的 Acronis True Image 備份。若無備份檔案, 就不可能進行復原。請參 閱<備份至本機或網路儲存裝置> (p. [17\)](#page-16-0)與<備份至 Acronis Cloud> (p. [20\)](#page-19-0)取得詳細 資料。
- Acronis 可開機媒體。若您沒有可開機救援媒體但又需要在 Mac 上啟動 Acronis True Image 2021,請儘快建立媒體。詳細資訊請參閱建立 Acronis 開機媒體 (p[. 41\)](#page-40-1)。

#### 若要復原您的 **Mac**:

- 1. 將可開機媒體放入 Mac。
- 2. 如何顯示開機功能表:
	- [Intel 型 Mac] 啟動或重新啟動您的 Mac。Mac 啟動時, 請按住 [**選項]** 鍵。
	- [Apple Silicon 晶片 Mac] 將 Mac 關機。按住電源按鈕。
- 3. 選擇 Acronis 可開機媒體做為開機的裝置。即會顯示工具程式。
- 4. 選擇 **[**透過 **Acronis True Image** 備份復原**]**,然後按一下 **[**繼續**]**。
- 5. 在開啟的視窗中,選擇儲存備份的位置:
	- **Acronis Survival Kit**
	- 本機存放區
	- **Acronis Cloud**—登入 Acronis 帳戶。
	- 網路

選擇備份檔案,然後按一下 **[**開啟**]**。

- 6. 從清單中選擇要復原 Mac 內容的備份版本,然後按一下 **[**下一步**]**。隨即會顯示版本的內 容。
- 7. 選擇要復原的磁碟分割旁的核取方塊。選擇儲存每份磁碟分割的目的地。

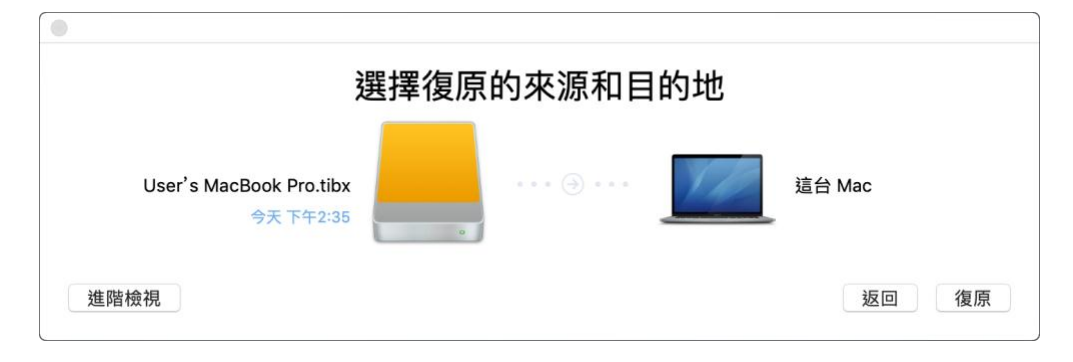

注意:如果 Acronis True Image 自動決定了備份中每個磁碟分割的目的地,便會顯示簡化的檢視。 您無法在此模式下進行變更。如果您必須手動選擇磁碟分割,請按一下 **[**進階檢視**]** 按鈕。

- 8. 如要啟動復原,按一下 **[**復原**]**,並確認清除目的磁碟分割上的所有資料。
- 9. [選擇性, 適用於 Big Sur] 出現提示時, 如果您只需要還原無法開機的資料磁碟區上的資料, 請按一下 **[**還原資料**]**。如果需要安裝有 macOS 的可開機磁碟區,請按一下 **[**還原並重新 開機**]**。請注意,此動作需要網際網路連線。
- 10. [選擇性, Big Sur 以外] 還原作業完成後,請重新啟動 Mac。

### <span id="page-43-0"></span>4.2.1 Boot Camp 磁碟分割的常見問答

如何備份 **Boot Camp** 磁碟分割?

備份安裝 Boot Camp 的硬碟。備份將包含所有儲存在磁碟機上的資料, 包括 Boot Camp 磁碟分割。

可以單獨備份 **Boot Camp** 磁碟分割嗎?

無法單獨備份,Acronis True Image 2021 只能讓您建立磁碟層級備份。請改為備份包含 Boot Camp 磁碟分割的硬碟。

- 如何復原 **Boot Camp** 磁碟分割? 您可以在可開機媒體環境中執行此作業。在復原來源和選擇目的地的步驟中,選擇所有列 出的磁碟分割。此動作可復原整個硬碟的內容。若只要復原 Boot Camp 磁碟分割,請選擇 該磁碟分割旁的核取方塊,然後清除所有其他的核取方塊。
- 復原之前,可以調整 **Boot Camp** 磁碟分割的大小嗎? 不能調整大小。Boot Camp 磁碟分割會維持其在備份中的大小。
- 可以為 **Boot Camp** 磁碟分割選擇哪些復原目的地? 雖然您可隨意選擇復原的目的地,但是我們強烈建議您將 Boot Camp 磁碟分割復原至其本 身。
- 可以只從 **Boot Camp** 磁碟分割復原特定的檔案嗎? 可以。您可以自由復原特定檔案,執行方式就和復原一般檔案相同。
- 我想要更換新的硬碟。可以將 **OS X**、**Boot Camp** 磁碟分割和所有的資料複製到新硬碟嗎? 可以。請執行下列作業:
	- 1. 將硬碟備份到 Acronis Cloud、USB 磁碟機或網路共用等外部儲存媒體。
	- 2. 關閉您的 Mac 電腦, 然後將舊硬碟更換成新硬碟。
	- 3. 使用 Acronis 可開機媒體將 Mac 電腦開機。
	- 4. 從備份將 Mac 電腦復原至新硬碟。

# <span id="page-44-0"></span>4.3 復原檔案和資料夾

若要從備份復原特定檔案與資料夾,請遵循下列指示。

### 若要在 *Acronis True Image 2021* 中復原資料:

1. 在左窗格中選擇包含要復原檔案與資料夾的備份,然後開啟 **[**復原**]** 索引標籤。

### 包含備份內容的視窗隨即開啟。

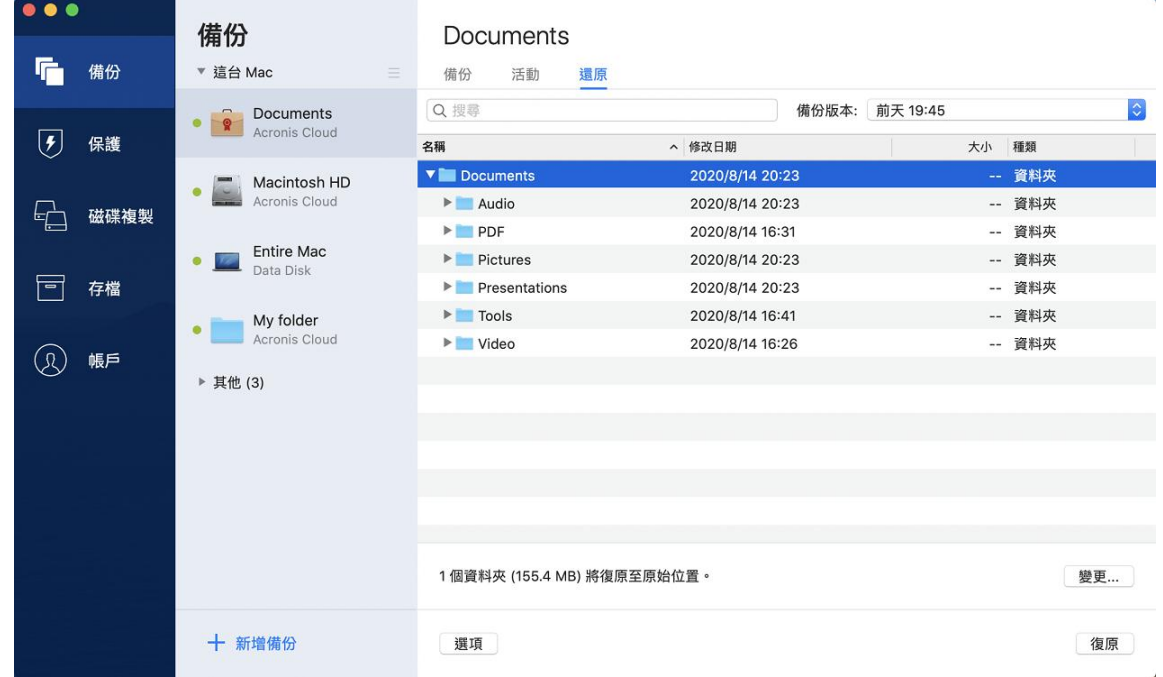

- 2. 在 **[**備份版本**]** 清單上,請根據備份日期選擇備份版本。當您完成程序時,檔案與資料夾 就會復原至備份當時的狀態。
- 3. 選擇要復原的檔案或資料夾。
- 4. 選擇性步驟:依預設,選定的檔案或資料夾會復原至原始位置。若要復原至自訂位置,請 按一下 **[**變更**]** 並瀏覽至想要儲存復原的位置。
- 5. [選擇性步驟,僅適用於雲端備份]:按一下 **[**選項**]**,然後設定檔案復原選項。如需詳細資 料,請參閱<檔案復原選項>(p.48)。
- 6. 按一下 **[**復原**]**。一旦進度完成,您的資料就會復原至選定的日期與時間,並儲存至原始或 自訂的位置。

對於已公證的備份, Acronis True Image 2021 將另外驗證已復原檔案的真確性。

### 若要在 *Acronis Cloud* 中復原資料:

您可以從儲存在 Acronis Cloud 中的線上備份復原特定檔案和資料夾。若要執行此作業,必須 先開啟 Acronis Cloud Web 應用程式。

#### 若要開啟 **Acronis Cloud Web** 應用程式,請執行下列其中一項作業:

– 在安裝了 Acronis True Image 2021 的 Mac 電腦上:

- 1. 開啟 Acronis True Image 2021。
- 2. 在左側窗格中,選擇 **[**帳戶**]**。
- 3. 在 [Acronis True Image 2021] 區段中,選擇 **[**瀏覽我的資料**]**。

–在已連上網際網路的電腦或行動裝置上:

- 1. 在網頁瀏覽器中,前往 https://www.acronis.com/zh-tw/my/online-backup/webrestore/。
- 2. 登入 Acronis 帳戶。

Web 應用程式隨即在您的網頁瀏覽器中開啟。

### 若要復原檔案及資料夾:

- 1. 在 Acronis Cloud Web 應用程式的 **[**備份**]** 索引標籤上,按一下所需的備份名稱。然後,瀏 覽至您要復原的檔案或資料夾。您也可以使用 **[**搜尋**]** 欄位。選取帶有核取記號的所需檔 案或資料夾。
- 2. [選擇性] 若要復原特定版本的檔案 (不是資料夾),請按一下右側邊欄上的 **[**版本**]**。然後選 取備份的所需日期與時間,再按一下此行中的下載圖示。
- 3. 若要開始復原,請按一下 **[**下載**]**。 所選資料會下載至預設的下載資料夾。

### <span id="page-46-0"></span>4.4 復原 Office 365 資料

Acronis True Image 2021 可防止您個人的 Office 365 帳戶遺失電子郵件、檔案與資料夾、設定 檔資訊及其他資料。您建立帳戶資料的雲端備份後,即可瀏覽該備份,及復原特定項目。

### 哪些項目可以復原?

### 您可以透過信箱備份復原下列項目:

- 整個信箱
- 雷子郵件
- 附件

### 您可以透過 **OneDrive** 備份復原下列項目:

- 整個 OneDrive
- 任何已備份的檔案與資料夾

### 復原 **Office 365** 資料

#### 若要瀏覽與復原您的資料:

- 1. 請執行下列其中一項作業來開啟線上儀表板:
	- 依照連結網頁指示執行:https://cloud.acronis.com。
	- 在 Acronis True Image 2021 的側邊欄上, 按一下 [帳戶], 然後按一下 [開啟線上儀表 板**]**。
- 2. 登入 Acronis 帳戶。
- 3. 在側邊欄上, 按一下 [資源], 找到 Office 365 備份方塊, 然後按一下 [復原]。
- 4. 瀏覽您的備份清單。視需要使用篩選器依內容尋找備份。
- 5. 選擇備份後, 按一下 [復原...], 然後選擇您要還原的資料:
	- 整個 OneDrive 或特定檔案與資料夾。
	- 整個信箱或特定郵件。

若您選擇復原特定項目,線上儀表板將開啟已備份項目清單。您可以瀏覽已備份項目、檢 視其內容,並使用搜尋功能來尋找特定項目 (某些資料類型不適用)。 選取項目後,您可以選擇要執行的作業 (視資料類型而定,某些作業可能無法執行):

- 顯示內容—按一下可檢視項目詳細資料或以全螢幕開啟。
- 以電子郵件形式傳送—按一下此選項可將郵件傳送給所選收件人。
- 顯示版本–按一下此選項可檢視項目的版本。
- 復原-按一下此選項可指定欲復原項目的位置。您也可以復原某些項目的共用權 限。
- 下載—按一下可下載所選的檔案。
- 6. 按一下 **[**開始復原**]**。

# <span id="page-47-0"></span>4.5 搜尋備份內容

從本機備份復原資料時,您可在選定備份中搜尋儲存的特定檔案和資料夾。

### 若要搜尋檔案和資料夾:

- 1. 按照<從本機或網路儲存裝置復原檔案> (p. [45\)](#page-44-0)中所述,開始復原資料。
- 2. 若想選擇要復原的檔案和資料夾,請在 **[**搜尋**]** 欄位中輸入檔案或資料夾名稱。程式會顯 示搜尋結果。

您亦可使用萬用字元:\* 和 ?。例如,若要尋找所有副檔名為 **.exe** 的檔案,請輸入 **\*.exe**。若要尋找所有名稱由五個符號組成並以 "my" 為開頭的 .exe 檔案,請輸入 **My???.exe**。

- 3. 根據預設, Acronis True Image 2021 會搜尋前一步驟中選擇的資料夾。若要在搜尋中加入整 個備份,請按一下 **[**整個備份**]**。 若要返回前一步驟,請按一下十字圖示。
- 4. 搜尋完成後,選擇您想要復原的檔案,然後按一下 **[**下一步**]**。 注意事項:請留意 [版本] 欄。您無法同時復原屬於不同備份版本的檔案和資料夾。

# <span id="page-47-1"></span>4.6 檔案復原選項

針對存放於 Acronis Cloud 的備份,您可以選擇下列檔案復原選項:

- 保留檔案權限 選擇此選項會保留備份檔案的所有安全性內容 (指定給群組或使用者的權 限)。根據預設,檔案與資料夾會和其原始安全性設定一起儲存在備份中 (亦即各使用者的 讀取、寫入、執行等權限)。若您在不同的使用者帳戶下,復原已備份電腦上的檔案/資料 夾,則可能無法讀取或修改此檔案。 若您清除此選項,並將檔案復原至目前的使用者主資料夾,則復原檔案/資料夾的擁有者將 為目前的使用者。
- 覆寫現有檔案 (僅適用於檔案/資料夾層級雲端備份) 若選擇此選項, 則會將硬碟上的檔案 覆寫為來自備份的檔案 (若這些檔案彼此有差異)。若在復原時檔案或資料夾具有想要保留 的最近變更,請選擇不要覆寫較新的檔案與資料夾選項。

# <span id="page-48-0"></span>5 磁碟複製

### 在此節中

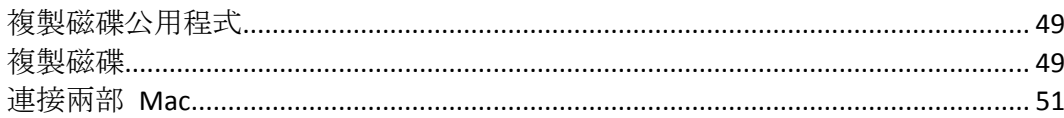

### <span id="page-48-1"></span>5.1 複製磁碟公用程式

一般的複製作業無法使新硬碟成為與舊硬碟相同的硬碟。例如,若您開啟 Finder 並將所有檔 案和資料夾複製到新硬碟,依然無法從新硬碟啟動 macOS。複製磁碟公用程式可讓您複製所 有資料,並使 macOS 得以在新硬碟上啟動。因此,新的硬碟會成為舊硬碟的精確複本。

### 需要時機:

- 您已購買新的 iMac 或 MacBook, 並想將所有資料 (包括 macOS) 從舊 Mac 傳輸至新的 Mac。
- 您想將外接磁碟機做為 Mac 硬碟的可攜式複本使用。您可將此外接磁碟機連接至任一部 Mac 並將其開機, 立即將此 Mac 做為您的精確複本使用。

### 您可使用哪些磁碟機:

- 您 Mac 的內部系統磁碟機 (僅可做為來源磁碟使用)
- 您 Mac 的內部非系統磁碟機
- 其他 Mac 的內部磁碟機
- 外接磁碟機
- USB 快閃磁碟機

若目的地磁碟機大於或小於來源磁碟機,則在目的地磁碟機上會依比例調整來源磁碟機的磁碟 分割大小,以完整運用磁碟機空間。唯一的例外是磁碟分割小於 1 GB。這些磁碟分割將不會 調整大小。

目的地磁碟的大小不一定要與來源磁碟相同,其可較大或較小,但整體大小必須大於來源磁碟 的已用空間加上 10%。例如, 您 Mac 硬碟的大小為 1000 GB, 且僅使用 200 GB。若您想要 複製該硬碟,則目的地磁碟機大小必須為 200+10%=220 GB 或更大。若目的地磁碟機太小,請 嘗試從來源磁碟機中刪除一些非必要的資料,或將資料移至外接磁碟機、USB 快閃磁碟機或雲 端儲存空間。

### <span id="page-48-2"></span>5.2 複製磁碟

一般的複製作業無法使新硬碟成為與舊硬碟相同的硬碟。例如,若您開啟 Finder 並將所有檔 案和資料夾複製到新硬碟,依然無法從新硬碟啟動 macOS。複製磁碟公用程式可讓您複製所 有資料,並使 macOS 得以在新硬碟上啟動。因此,新的磁碟會成為舊磁碟的精確複本。如需 詳細資料,請參閱<複製磁碟公用程式>(p.49)。

▲ 若要複製搭載 Apple Silicon 晶片的 Mac, 則必須先將資料複製到外接磁碟上。之後再從外 接磁碟將資料傳輸到目的地 Mac 上。

#### 若要複製磁碟:

- 1. 若您的 Mac 執行 Parallels Desktop 虛擬機器,請確認其已關機。
- 2. 確認來源磁碟機與目的地磁碟機皆已連接至您的 Mac。若您需要連接其他 Mac,請確認已 在目標磁碟模式中連接。如需詳細資料,請參閱<連接兩部 Mac> (p. [51\)](#page-50-0)。
- 3. 開啟 Acronis True Image 2021。
- 4. 在側邊欄上按一下 [磁碟複製], 然後按一下 [繼續]。
- 5. 依預設,系統會預先選擇內部系統磁碟機做為複製來源。若您想要進行變更,請按一下複 製來源圖示,然後選擇要複製的磁碟機。
- 6. 連接目的地磁碟機。

請注意,不支援 APM 磁碟。如果您的磁碟為 APM,我們建議您將磁碟轉換為 GPT 或 MBR 格 式。

7. 按一下複製目的地圖示,然後選擇已複製資料的目的地磁碟機。

▲ 您開始進行複製作業後, 系統會格式化磁碟機, 且會清除該磁碟機上儲存的所有資料, 此動作無法回復。確認磁碟已清空或未包含任何寶貴資料。

8. 按一下 **[**複製**]**。

#### **Apple Slicon** 晶片 **Mac** 的其他步驟:

- 1. 將複製磁碟連接到目的地 Mac 上。
- 2. 將目的地 Mac 關機, 再按住電源按鈕, 直到看見啟動選項為止。
- 3. 若要設定 macOS 的還原作業,請按一下 **[**選項**]**。
- 4. 選擇 **[**磁碟工具程式**]**。在工具列上按一下 **[**顯示所有裝置**]**。
- 5. 選擇 Mac 的內部磁碟,在工具列上按一下 **[**清除**]**。選擇 APFS 格式並確定清除。接下來 Mac 會重新啟動。
- 6. 請啟動您的 Mac。之後請結束並前往 [還原工具程式]。
- 7. 選擇 **[**重新安裝 **macOS Big Sur]** 並按照步驟將 macOS 安裝在內部磁碟上。
- 8. 當 macOS 首次啟動時,請進行系統設定。
- 9. 在 [系統移轉輔助程式] 視窗內, 選擇 [從 Mac、「時光機」備份或啟動磁碟] 傳輸資料。
- 10. 在 **[**傳送資訊到這部 **Mac]** 視窗中,選擇複製的磁碟。

11. 在 [選取要移轉的資訊] 視窗中, 選擇所有顯示的資訊, 並建立密碼。

如果複製作業因故停止,您必須重新設定及啟動程序。由於 Acronis True Image 不會在複製期 間變更原始磁碟和儲存於磁碟中的資料,因此資料並不會遺失。

#### 複製 **Fusion Drive**

**Fusion Drive** 是混合式磁碟機,結合了相對較慢的硬碟 (HDD) 與快速的固態磁碟機 (SSD)。 Fusion Drive 在 Mac 上顯示為單一的邏輯磁碟區, 內含這兩個磁碟機的空間。

Acronis True Image 2021 可讓您將 Fusion Drive 複製到 Fusion Drive, 或其他任何目標磁碟機。

#### 若要複製 **Fusion Drive**:

- 1. 若您的 Mac 執行 Parallels Desktop 虛擬機器,請確認其已關機。
- 2. 請確定來源磁碟機與目的地磁碟機皆已連接至您的 Mac。卸除所有不必要的外接裝置。
- 3. 開啟 Acronis True Image 2021。
- 4. 在側邊欄上按一下 [磁碟複製], 然後按一下 [繼續]。
- 5. 選擇 Fusion Drive 作為複製來源。
- 6. 連接目的地磁碟機。
- 7. 按一下複製目的地圖示,然後選擇已複製資料的目的地磁碟機。 如果您有多個磁碟,便會看到 **[**建立 **Fusion Drive]** 核取方塊。如果您要建立 Fusion Drive, 請選擇該核取方塊,再選擇兩個磁碟。確認您選擇的項目。 ▲ 您開始進行複製作業後, 系統會格式化磁碟機, 且會清除該磁碟機上儲存的所有資料, 此動作無法回復。確認磁碟已清空,或是不含任何寶貴資料。 8. 按一下 **[**複製**]**。
- <span id="page-50-0"></span>5.3 連接兩部 Mac

若您想要將硬碟複製至另一部 Mac, 則必須在目標磁碟模式中連接目的地 Mac。

#### 若要將目的地 **Mac** 連接至來源 **Mac**:

- 1. 開啟來源與目的地 Mac。
- 2. 使用 FireWire 或 Thunderbolt 傳輸線連接這兩部 Mac。
- 3. 在目的地 Mac 上, 按一下 [Apple 功能表] > [系統喜好設定], 按一下 [啟動磁碟], 然後再 按一下 **[**目標磁碟模式**]**。 電腦重新啟動後,即會在來源 Mac 桌面上顯示新磁碟圖示。此時您即可將目的地 Mac 硬 碟做為一般外接磁碟機來使用,包括選擇該硬碟做為複製作業的目的地磁碟機。
- 4. 複製作業完成後,將目的地磁碟機的圖示拖曳至 [垃圾桶] 以退出該磁碟機。
- 5. 將目的地 Mac 關機, 然後再拔除傳輸線。

# <span id="page-51-0"></span>6 保護家庭資料

### 在此節中

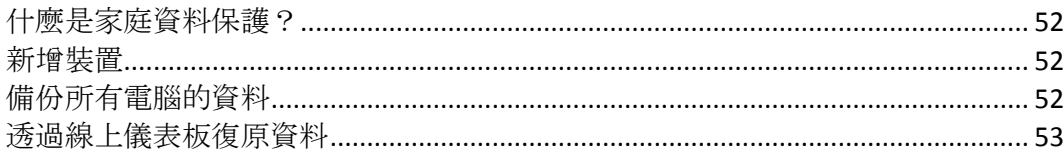

# <span id="page-51-1"></span>6.1 什麼是家庭資料保護?

家庭資料保護是一個整合式跨平台解決方案,可追蹤和控制所有共用相同 Acronis 帳戶的電 腦、智慧型手機和平板電腦的保護狀態。由於這些裝置的使用者必須登入相同的帳戶,所以他 們通常是同一個家庭的成員。一般而言,他們每個人都可使用此功能,但通常會有一個家庭成 員比其他人更瞭解科技知識。所以建議請該家庭成員負責保護家庭資料的工作。

若要追蹤和控制家庭裝置的保護狀態,請使用 Web 線上儀表板,您可透過任何連線至網際網 路的電腦存取該儀表板。此 Web 應用程式可讓您家中的 IT 系統管理員:

- 控制所有執行 Windows、Mac OS X、iOS 和 Android 的家庭裝置上的所有備份和同步資料 的目前狀態。
- 將裝置新增至清單。
- 在所有電腦上手動啟動任何備份程序。
- 起始未受保護電腦的第一次完整備份, 並將備份儲存至 Acronis Cloud。
- 透過任何位於 Acronis Cloud 中的備份 (包括 PC、Mac, 及執行 iOS 和 Android 的裝置中 的備份) 復原資料。
- 解決一些產品相關的問題。

### <span id="page-51-2"></span>6.2 新增裝置

您可透過線上儀表板將裝置新增至裝置清單。

### 若要將裝置新增至裝置清單:

- 1. 請在您要新增的裝置上前往 https://cloud.acronis.com,開啟線上儀表板。
- 2. 登入您的 Acronis 帳戶。
- 3. 在 **[**裝置**]** 索引標籤上,按一下 **[**新增裝置**]**。
- 4. 下載並安裝 Acronis True Image。
- 5. 啟動 Acronis True Image, 然後登入相同的 Acronis 帳戶。

# <span id="page-51-3"></span>6.3 備份所有電腦的資料

Web 線上儀表板可讓您備份所有共用相同 Acronis 帳戶的電腦 (PC 或 Mac 電腦) 中的資 料。

若裝置尚未受到保護,您可以透過預設設定備份當中的資料。Acronis True Image 2021 會將裝 置中的所有內容 (例如整個電腦中資料的備份) 備份至 Acronis Cloud。這些預設設定無法針對 Web 應用程式變更。若需要自訂設定,請在此裝置上啟動 Acronis True Image 2021, 然後手動 設定備份程序。

### 若要備份所有電腦的資料:

- 1. 請至 https://cloud.acronis.com 開啟線上儀表板。
- 2. 登入 Acronis 帳戶。
- 3. 在 [裝置] 索引標籤上, 尋找您要備份的裝置。若裝置離線, 請確認該裝置已開啟, 且已 連線至網際網路。
- 4. 請執行下列其中一項操作:
	- 若您之前曾備份過裝置,請按一下 **[**立即備份**]**。 Acronis True Image 2021 會根據設定的備份配置建立新的備份版本。
	- 若從未備份過裝置,則請按一下 [啟用備份],等到備份自動設定完成後,按一下 [立 即備份**]**。

Acronis True Image 2021 會建立一個新的完整備份, 然後將其上傳至 Acronis Cloud。

### <span id="page-52-0"></span>6.4 透過線上儀表板復原資料

Web 線上儀表板可讓您從任何透過家庭裝置 (包括 PC、Mac 電腦、智慧型手機和平板電腦) 上傳的線上備份復原資料。

### 若要從線上備份復原資料:

- 1. 請至 https://cloud.acronis.com 開啟線上儀表板。
- 2. 登入 Acronis 帳戶。
- 3. 在 [裝置] 索引標籤上, 尋找要復原的資料所在的來源裝置。若裝置離線, 請確認該裝置 已開啟,且已連線至網際網路。
- 4. 按一下 **[**復原**]**。
- 5. 在左面板上,依備份日期和時間選擇備份版本。
- 6. 在右面板上,勾選要復原的檔案和資料夾旁的核取方塊。
- 7. 按一下 **[**下載**]**。

# <span id="page-53-0"></span>7 封存資料

### 在此節中

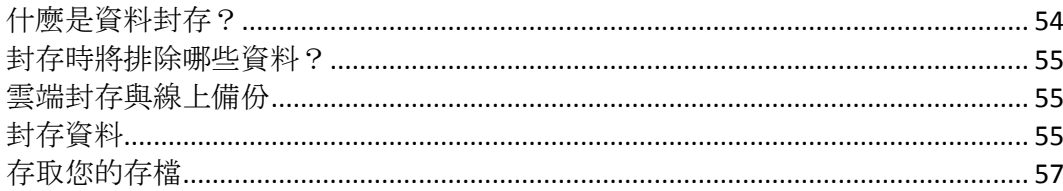

# <span id="page-53-1"></span>7.1 什麼是資料封存?

資料封存是一種工具,可將大型或極少使用的檔案移至 Acronis Cloud、NAS、外部硬碟或 USB 快閃磁碟機。每當您執行此工具時,其會分析所選資料夾中的資料,且會建議將找到的檔案上 傳至 Acronis Cloud 或移至本機存放區。您可以選擇要封存的檔案和資料夾。移至存檔後, 即 會刪除這些檔案的本機副本。這些檔案的連結會儲存在一個特殊位置,叫 Acronis Drive。您能 以存取一般資料夾方式在 Finder 中存取該位置。按兩下檔案連結即會開啟檔案, 就如同存放 在本機資料夾中一樣。若將檔案封存至 Acronis Cloud,則系統會先將其下載回您的電腦。您亦 可在 Acronis Cloud 中進行存取和管理。

資料封存有下列幾個主要功能:

### ■ 節省可用的儲存空間

現今高容量硬碟的儲存空間通常大部分都被使用者資料 (例如相片和文件) 佔用,而非作 業系統或應用程式。由於大部分的資料都是偶爾才會用到,所以不需要儲存在本機磁碟機 中。資料封存可協助釋放儲存空間供常用的檔案使用。

### 雲端封存與本機封存

您可以為存檔選擇目的地類型:Acronis Cloud 或本機存放區,例如內部硬碟、外部硬碟、 NAS 或 USB 快閃磁碟機。每當您選擇 Acronis Cloud 做為目的地,即會在相同的雲端存檔 中儲存選定的資料。本機存檔彼此各自獨立互不影響,且可能具有不同的名稱、目的地、 加密設定等內容,而您可選擇現有存檔做為目的地無須建立新存檔。本機存檔的數目不受 限制。

### ■ 可透過任何裝置輕鬆存取雲端存檔

若您將檔案封存至 Acronis Cloud,則可透過任何執行 Windows、Mac OS X、iOS 和 Android 的裝置 (包括平板電腦和智慧型手機), 使用 Acronis True Image 2021、Acronis True Image 行動應用程式,以及 Acronis Cloud Web 應用程式存取這些檔案。

### 雲端存檔中的資料保護

儲存在 Acronis Cloud 中的資料將不會受到系統損毀或災難的影響。例如,若本機硬碟失敗, 您可以將檔案下載至新硬碟。此外,您還可以將資料儲存成加密狀態。如此一來,便可以 確保除了您以外沒有人能夠存取您的資料。

■ 檔案共用

檔案上傳至 Acronis Cloud 之後,您可以建立公開連結與朋友共用檔案,或將連結張貼至論 壇和社交網路與其他人共用檔案。

### 檔案版本

針對已變更且多次上傳至 Acronis Cloud 的檔案,Acronis True Image 2021 會保留所有版本 的每個修改。您可以選擇先前的檔案版本,並將其下載至您的裝置。

# <span id="page-54-0"></span>7.2 封存時將排除哪些資料?

為了降低存檔大小並避免損毀您的系統, Acronis True Image 2021 依預設在封存時會排除下列 資料:

- **P** pagefile.sys
- **swapfile.sys**
- Network Trash Folder
- [系統磁碟區資訊] 資料夾
- 資源回收筒
- tib 和 .tibx 檔案
- .tib.metadata 檔案
- .tmp 檔案
- .~ 檔案

完整檔案清單請參閱知識庫文章:http://kb.acronis.com/content/58297。

# <span id="page-54-1"></span>7.3 雲端封存與線上備份

將資料封存至 Acronis Cloud 與線上備份類似, 但仍有一些差異。

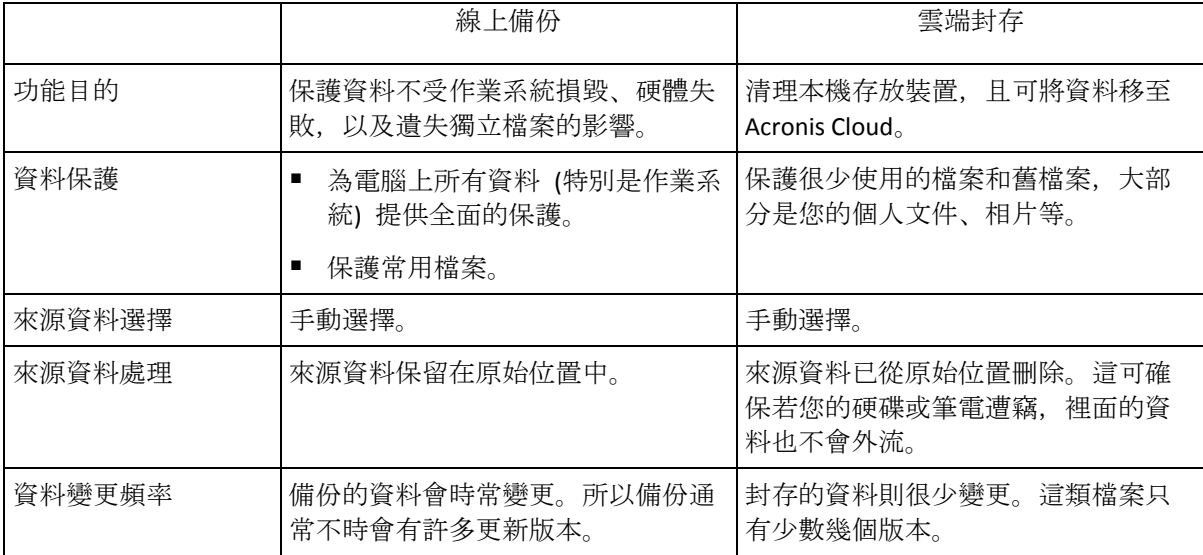

# <span id="page-54-2"></span>7.4 封存資料

資料封存會將舊檔案或很少使用的檔案移至 Acronis Cloud 或本機存放區,有助於釋放儲存空 間。如需詳細資料,請參閱<什麼是資料封存> (p. [54\)](#page-53-1)。

### 若要封存資料:

1. 啟動 Acronis True Image 2021,然後前往 **[**存檔**]** 區段。

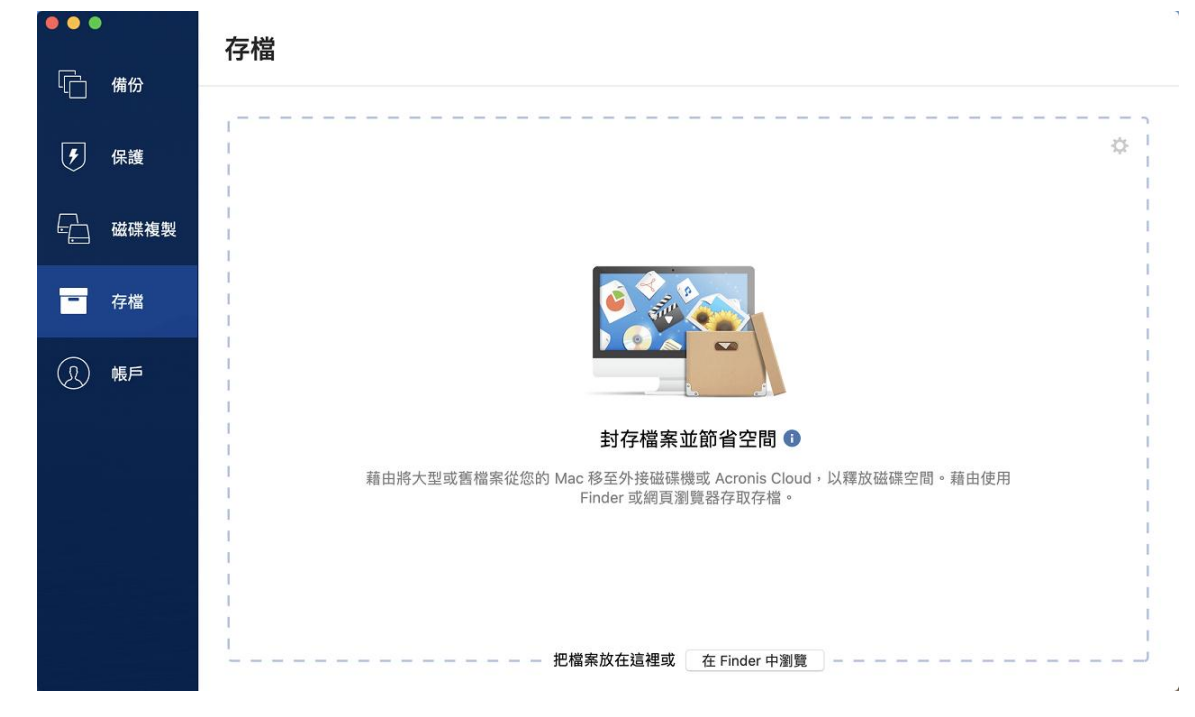

- 2. 選擇性步驟:若要瞭解資料封存功能的基本概念,請檢視快速入門投影片。
- 3. 若要選擇要封存的檔案,請執行下列其中一項操作:
	- 將檔案拖曳至 [存檔] 畫面 (例如從 Finder 拖曳)。
	- 按一下 【在 Finder 中瀏覽】, 然後選擇要封存的檔案。
- 4. 按一下 [選擇目的地], 然後再為存檔選取 Acronis Cloud 或自訂本機目的地。
- 5. 選擇性步驟:按一下齒輪圖示以進行其他設定。您可以:
	- 透過 【設定1-> 【加密】, 使用密碼和加密保護您的存檔。如需詳細資料, 請參閱<存檔 加密 $>$  (p. [57\)](#page-56-0)。
	- 透過 **[設定]—> [進階]**, 選擇偏好的資料中心並設定上傳速度。請參閱<選擇 Acronis Cloud 的資料中心> (p. [35\)](#page-34-0)取得詳細資料。
- 6. 按一下 **[**開始封存**]**。
- <span id="page-55-0"></span>7. 確認將檔案移至存檔,並自動將這些檔案從電腦中刪除。

### 7.4.1 封存的網路設定

### 資料中心

將檔案封存至 Acronis Cloud 時,這些檔案會上傳至位處其他國家/地區的其中一個 Acronis 資 料中心。起初,資料中心會定義為您建立 Acronis 帳戶時,離您所在位置最近的位置。之後, 您的已封存檔案就會依預設儲存在同一個資料中心。

若您身處不同國家/地區,且預設資料中心並非位於距離您目前所在位置最近的資料中心,則 建議您手動設定存檔的資料中心。這將會大幅提升資料上傳率。

注意事項:封存程序開始後,就無法變更資料中心。

### 選擇資料中心:

- 1. 設定第一次封存程序時,請按一下 **[**設定**]** 圖示,然後按一下 **[**網路**]**。
- 2. 選擇距離您目前位置最近的國家/地區,然後按一下 **[**確定**]**。

### 資料上傳速度

將資料封存至 Acronis Cloud 時, 您可變更 Acronis True Image 2021 所使用的連線速度。請設 定適當的連線速度,以讓您順暢使用網際網路同時不會拖慢速度。

### 若要設定連線速度,請選擇下列其中一個選項:

■ 最大

該資料傳輸速率是系統組態中的最高速率。

■ 自訂

您可以針對資料上傳速度指定最大值。

### <span id="page-56-0"></span>7.4.2 存檔加密

若要保護封存資料避免遭到未經授權的存取,您可使用業界標準的 256 位元長度金鑰 AES (進 階加密標準) 加密演算法來加密存檔。

注意︰您無法為已存在的存檔設定或變更存檔加密選項。

#### 若要加密存檔:

- 1. 設定第一次封存程序時,請按一下 **[**設定**]** 圖示,然後按一下 **[**加密**]**。
- 2. 在對應欄位中輸入存檔的密碼,然後按一下 **[**確定**]**。 建議您使用七個符號以上的密碼,且同時包含字母 (最好是大小寫皆有) 和數字, 這樣才 不容易被猜中。 無法擷取密碼。請記住您為存檔保護所指定的密碼。

### <span id="page-56-1"></span>7.5 存取您的存檔

成功封存檔案後,您可以在下列位置存取這些檔案:

**Finder**

開啟 Finder,然後按一下 **[**喜好項目**]** 下方的 **[Acronis Drive]**。

您可在唯讀模式下使用檔案。若要修改檔案,請先將檔案複製到其他資料夾。

- **Acronis Cloud** (僅適用於雲端存檔)
	- 1. 開啟 Acronis True Image 2021,按一下 **[**存檔**]**,然後按一下 **[**在網頁瀏覽器中開啟**]**。
	- 2. 在 Acronis Cloud 網站的 **[**存檔**]** 索引標籤上,選取帶有核取記號的所需存檔。
	- 3. 按一下右側邊欄上的 **[**下載**]**。
	- 4. 所選資料會複製至預設的下載資料夾。

# <span id="page-56-2"></span>8 共用資料

您可以共用儲存在 Acronis Cloud 中所儲存備份和存檔內的檔案與資料夾。

1. 在 Acronis True Image 2021 側邊欄上,按一下 **[**帳戶**]**。

- 2. 在**[Acronis Cloud Storage]** 區段中,按一下 **[**瀏覽我的資料**]**。 系統會將您重新導向至 Acronis Cloud 瀏覽器頁面。
- 3. 視您想要共用的項目來執行下列動作:
	- 如果您想要共用備份中的檔案或資料夾,請按一下左側邊欄中的 [備份]。選取帶有核 取記號的所需檔案或資料夾。
	- 如果您想要共用存檔中的檔案或資料夾,請按一下左側邊欄中的 **[**存檔**]**。選取帶有核 取記號的所需檔案或資料夾。
- 4. 在右側邊欄上按一下 **[**共用連結**]**。
- 5. [選擇性] 您可以設定共用選項。做法是在連結視窗中,按一下**[**連結設定**]**。您可以套用密 碼、設定過期日,並限制下載數量。
- 6. 在連結視窗中,按一下 **[**複製連結**]** 並關閉視窗。

現在您可以共用此連結。若要檢視共用檔案,請按一下左側邊欄中的 **[**共用**]**。您在此可以選取 任何檔案,並可在右側邊欄上複製其連結、設定連結設定或刪除連結。

# <span id="page-58-0"></span>9 防毒和防惡意程式碼保護

Acronis True Image 2021 提供三種防毒和防惡意程式碼的保護。

- 在您如往常工作時, Active Protection 會在背景中持續執行以即時保護您的機器。
- 防毒掃描會隨需執行詳細搜尋,防止整個系統受惡意程式碼攻擊。
- 弱點評估為每日掃描, 此掃描在背景中執行, 會偵測您系統和應用程式中的弱點, 然後評 估其嚴重性。

注意事項 您僅能在 True Image UI 中開啟或關閉保護。您無法透過 Activity Monitor 或任何其他的外部 工具手動停止程序。

### **Protection** 儀表板

Protection 儀表板包含主動保護、防毒掃描及弱點評估程序上的統計資料, 可控制保護狀態與 存取保護設定。

若要存取 Protection 儀表板,請按一下 Acronis True Image 2021 側邊欄上的 **[**保護**]**。

在儀表板的 [概觀] 索引標籤中, 您可以:

- 檢視 Active Protection 狀態的統計資料。
- 檢視偵測到的問題、隔離和排除項目的數目。
- 檢視防毒掃描的最新報告。
- 檢視下一次排程掃描時間。
- 手動執行完整的防毒掃描。若要執行掃描,請按一下 **[**執行完整掃描**]**。
- 檢視偵測到弱點的最新報告,然後從此報告執行新掃描。
- 在預先定義的期間 (30 分鐘、1 小時、4 小時, 直到重新啟動) 內停止整個保護。若要停 止保護,請按一下 **[**關閉保護**]** 然後選擇期間。

注意事項 在暫停保護時,代表您停用了 Active Protection (包含即時保護、防勒索軟體保護及弱點評 估)。排程的隨需執行掃描將不會啟動。

在儀表板的 **[**活動**]** 索引標籤上,您可以檢視套用至保護狀態和設定的變更記錄。

### <span id="page-58-1"></span>9.1 Active Protection

Acronis True Image 2021 為了保護您的檔案免於惡意程式碼侵害,採用了 Acronis Active Protection 技術。

當您照常繼續工作時,Active Protection 會不斷檢查您的電腦是否受勒索軟體、病毒和其他惡 意威脅所危害。除了您的檔案以外, Acronis Active Protection 也保護 Acronis True Image 應用 程式檔案、您的備份與存檔。Active protection 包含兩種保護層級,您可分別啟用這兩種層級:

- 防勒索軟體保護
- 即時保護

### 防勒索軟體保護

勒索軟體會將檔案加密並要求支付贖金才可取得加密金鑰。

防勒索軟體保護服務開啟時,系統會即時監控電腦上執行的程序。當該服務偵測到第三方程序 嘗試加密您的檔案時,會通知您注意這個情況,並詢問您是否允許該程序繼續執行,或是要封 鎖該程序。

若要允許該程序繼續活動,請按一下 **[**信任**]**。若不確定該程序是否安全及合法,建議您按一下 **[**隔離區**]**。之後,此程序將新增至 **[**隔離區**]** 並封鎖任何活動。

### 封鎖程序後復原檔案

封鎖程序後,建議您檢查檔案是否遭到任何形式的加密或發生任何形式的損毀。若出現這種情 況,請按一下 **[**復原遭修改的檔案**]**。Acronis True Image 2021 將在下列位置搜尋最新的檔案版 本以復原檔案。

- 在程序驗證過程中初步建立的暫存檔案副本。
- 本機備份
- 雲端備份

如果 Acronis True Image 2021 找到良好的暫存複本,則系統會從該複本還原檔案。如果暫存複 本不適用於還原檔案,則 Acronis True Image 2021 會在本機及雲端中搜尋備份複本,並比較在 兩個位置中所找到複本的建立日期,然後從最近期可用的未損毀複本中還原檔案。

注意事項 Acronis True Image 2021 不支援從受密碼保護的備份復原檔案。

#### 即時保護

啟用 [即時保護] 時, 程式會持續檢查與您互動的檔案, 以即時保護您的電腦免於可疑活動、 病毒與其他惡意威脅的危害。

[即時保護] 有兩種作業模式:

- 存取時智慧型掃描—所有系統活動皆受到監控,且在您存取檔案時會掃描檔案。
- 執行中—僅在可執行檔案啟動時才能進行掃描,確保不會對您的電腦造成損壞。

您可以設定即時保護應如何處理封鎖的檔案:

- 封鎖並隔離—系統將封鎖可疑的惡意程式碼活動程序, 且該檔案會移至隔離資料夾。
- 封隔並通知–系統將封鎖可疑的惡意程式碼活動程序,且您會收到通知。

您可以在 **[**活動**]** 清單中檢視結果。

### <span id="page-59-0"></span>9.1.1 設定 Active Protection

若要存取 Active Protection 設定,按一下 True Image 側邊欄上的 **[**保護**]** 然後按一下 **[**設定**]**, 接著前往 **[Active Protection]** 索引標籤。

#### 若要設定「防勒索軟體保護」:

開啟防勒索軟體保護,以啟用「防勒索軟體保護」。

啟用後,「防勒索軟體保護」可保護您的電腦不受背景中執行的潛在有害應用程式和程序的攻 擊。

#### 若要設定「即時保護」:

1. 開啟即時保護, 以啟用「即時保護」。

啟用後,即時保護會檢查與您互動的所有檔案中是否有惡意程式碼。

- 2. 在要檢查檔案時選取。
	- 存取時智慧型掃描 所有系統活動皆受到監控, 日在您存取檔案時會掃描檔案。
	- 執行中 僅在可執行檔案啟動時才能進行掃描, 以確保不會對您的機器造成損壞。
- 3. 選取要對偵測物件執行的動作。
	- 封隔並通知 系統將封鎖可疑的惡意程式碼活動程序, 且您會收到通知。
	- 封鎖並隔離 系統將封鎖可疑的惡意程式碼活動程序, 且該檔案會移至隔離資料夾。

<span id="page-60-0"></span>4. 按一下 **[**確定**]**。

### 9.2 防毒掃描

防毒掃描是 Acronis True Image 2021 Antivirus 和防惡意程式碼保護的其中一個元件。此元件可 以透過隨需檢查惡意程式碼來保護您的電腦,您可以將其設定為手動或是預先定義間隔時間執 行。

您可以在兩種掃描中選擇。

- 完整掃描會檢查整台電腦是否有病毒。完整掃描 會透過檢查所有檔案和程序 (或是檔案子 集和程序) 來偵測惡意程式碼,但您在排除清單中定義的排除檔案或資料夾則會排除在 外。
- 快速掃描只會檢查特定檔案和資料夾。快速掃描會透過檢查最有可能存有病毒的特定資料 夾來偵測 惡意程式碼 。

您也可以選擇要掃描的選項:存檔檔案、外部磁碟機或僅限新檔案和已變更檔案。

系統有時候會在防毒掃描完成之前關機。針對這種情況,您可以設定 Acronis True Image 2021 在系統再度啟動時繼續掃描。而且,您可以設定 Acronis True Image 2021 以預防您的電腦在掃 描作業執行時關機。

依據預設,CPU 超載的情況下,防毒掃描優先順序會下降以讓其他應用程式正常運作。這會在 CPU 超載時減慢掃描的速度。您可以透過停用此選項以加速掃描程序。

您可以在掃描詳細報告中檢視防毒掃描的結果。

### <span id="page-60-1"></span>9.2.1 設定防毒掃描

### 防毒軟體設定

您可以在這裡設定主要的防毒軟體功能。例如,您可以選擇 **[**偵測時動作**]**、定義 **[**掃描類 型**]**、設定 **[**排程**]**,選擇要掃描的項目等等。

若要存取 **[**防毒軟體**]** 設定,按一下 True Image 側邊欄上的 **[**保護**]** 然後按一下 **[**設定**]**,接著 前往 **[**防毒軟體**]** 索引標籤。

#### 若要設定掃描類型:

- 1. 按一下 **[**排程**]** 索引標籤。
- 2. 選擇您要執行的掃描類型:
	- 完整–預設設定此選項。Acronis True Image 2021 將檢查整台 Mac:
	- 快速 Acronis True Image 2021 將檢杳最有可能存有威脅的特定資料夾。

### 若要排程防毒掃描:

- 1. 按一下 **[**排程**]** 索引標籤。
- 2. 選擇其中一個核取方塊以設定掃描開始的時間。
- 不要排程-不在特定時間規劃掃描執行程序。
- 每日–每日於特定時間執行掃描。設定時間。
- 每週-系統將於每週的特定一天執行掃描。設定星期幾與時段。
- 每月-系統將於每月的特定一天執行掃描。
- 系統啟動時—每次作業系統啟動時執行執行掃描。

### 若要設定「偵測時動作」:

- 1. 按一下 **[**選項**]** 索引標籤。
- 2. 選擇您要啟用的選項。
	- 隔離 預設設定此選項。當 Acronis True Image 2021 偵測到潛在惡意程式碼威脅, 隨 即停止該程序並將可疑檔案移至隔離資料夾。
	- 僅通知 當系統偵測到可疑程序時, 您將會收到潛在惡意程式碼威脅的通知。

### 若要設定掃描項目:

- 1. 按一下 **[**選項**]** 索引標籤。
- 2. 選擇下列核取方塊:
- 掃描存檔檔案
- 掃描外部磁碟機
- 掃描網路共用與 **NAS**
- 只掃描新檔案和變更檔案

#### 若要在防毒掃描時設定系統行為:

如果您選取 [避免進入睡眠或休眠模式] 核取方塊, 則只有在掃描執行後才會關閉您的電腦。If 如果系統關機之前仍有部分工作尚未完成,請選取 **[**在啟動時執行遺漏的工作**]** 核取方塊以便 於系統重新開機時繼續掃描程序。

CPU 超載時,可下降防毒掃描優先順序以讓其他應用程式正常運作。預設會選取其他應用程式 優先核取方塊,在這種情況下,掃描會花費較長的時間。

設定防毒掃描選項後,按一下 **[**確定**]** 以儲存變更。

<span id="page-61-0"></span>您可以在掃描詳細報告中檢視防毒掃描的結果。

# 10 弱點評估

弱點評估是 Acronis True Image 2021 Antivirus 和防惡意程式碼保護的其中一個元件。其為在背 景運作的每日掃描作業,會偵測您系統和應用程式中的弱點,然後評估其嚴重性。您也可以視 需要手動執行掃描。

弱點評估需要穩定的網際網路連線。

### 若要檢視弱點:

- 1. 在左側邊欄上按一下 **[**保護**]**。
- 2. 在 **[**概觀**]** 索引標籤的 **[**弱點評估**]** 下方,按一下 **[**偵測到的弱點**]**。隨即顯示報告。
- 3. 若要執行新掃描,請按一下 **[**執行掃描**]**。
- 4. [選擇性] 若要檢視 Acronis True Image 2021 中弱點的詳細資訊,請按一下其名稱旁的箭 頭。**[**詳細資訊**]** 視窗開啟並顯示弱點詳細資料,例如受影響的產品版本。
- 5. [選擇性] 若要檢視弱點的更多資訊:
	- 在報告中,按一下弱點名稱旁的 **i** 圖示。
	- 在 **[**詳細資訊**]** 視窗中,按一下 **[**更多資訊**]**。

將顯示一個網頁,其中含弱點的詳細描述。

6. 若要解決偵測到的問題,請安裝受影響應用程式的最新更新。然後,再次掃描以確定弱點 已修正。如果問題持續存在,這表示有些應用程式可能仍會使您的系統處於危險的狀態。 若要完全保護您的資料,請備份整部電腦並啟用防惡意程式碼保護。

#### 若要設定弱點評估:

- 1. 在左側邊欄上,按一下 **[PROTECTION]**,然後按一下 **[**設定**]**。
- 2. 移至 [弱點評估] 索引標籤, 然後選取或清除核取方塊以啟用或停用弱點掃描。

### 版權聲明

Copyright © Acronis International GmbH, 2003-2021. All rights reserved.

"Acronis"、"Acronis Compute with Confidence"、"Acronis Recovery Manager"、"Acronis Secure Zone"、"Acronis True Image"、"Acronis Try&Decide" 和 Acronis 標誌為 Acronis International GmbH 的商標。

Linux 是 Linus Torvalds 的註冊商標。

VMware 和 VMware Ready 是 VMware, Inc 在美國及/或其他司法權區的商標及/或註冊商標。

Windows 和 MS-DOS 商標為 Microsoft Corporation 註冊擁有。

本文提及的所有其他商標和版權皆屬其所屬公司註冊擁有。

未經版權所有人的明確授權,不得散佈本文件的實質性修改版本。

未經版權所有人事先授權,不得以涉及商業行為之以任何標準 (紙張) 書籍形式散佈此著作或 衍生著作。

除非此放棄聲明在法律上為無效, Acronis Inc. 依「現狀」提供本文件, 且對於任何明示或默示 之條件、陳述及擔保(包括所有暗示其可銷售性及特定用途之適用性或未侵權之擔保)不提供任 何保證。

軟體及/或服務可能隨附第三方程式碼。此類第三方之授權條款詳述於根安裝目錄中的 license.txt 檔案。您可以在 https://kb.acronis.com/content/7696 找到搭配軟體及/或服務使用 的最新第三方程式碼清單以及相關的授權條款。

### **Acronis** 專利技術

本產品採用之技術受一個以上美國專利號碼保護:7,047,380;7,275,139;7,281,104; 7,318,135;7,353,355;7,366,859;7,475,282;7,603,533;7,636,824;7,650,473;7,721,138; 7,779,221;7,831,789;7,886,120;7,895,403;7,934,064;7,937,612;7,949,635;7,953,948; 7,979,690;8,005,797;8,051,044;8,069,320;8,073,815;8,074,035;8,145,607;8,180,984; 8,225,133;8,261,035;8,296,264;8,312,259;8,347,137;8,484,427;8,645,748;8,732,121 以 及申請中的專利。